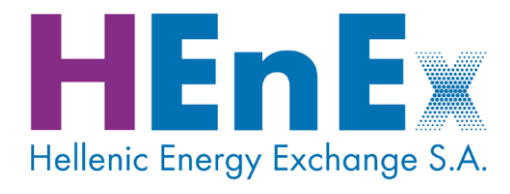

# **ETSS WebTrader**

# user's guide

for WebTrader version 1.0.3

powered by **ATHEX**GROUP

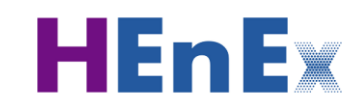

 $\overline{a}$ 

# **DOCUMENT PROPERTIES**

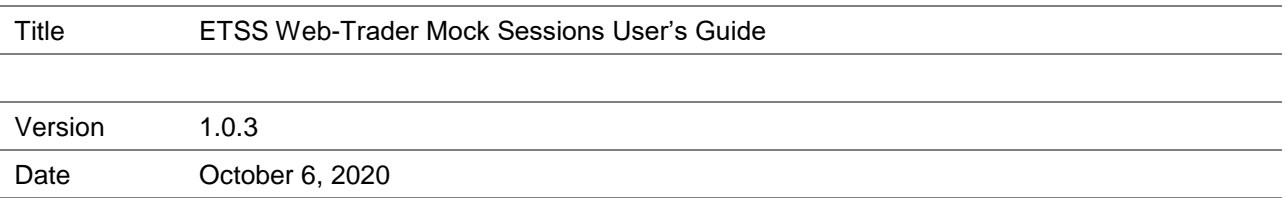

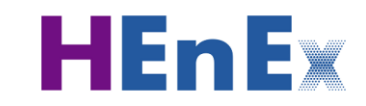

 $\overline{a}$ 

# **REVISION HISTORY**

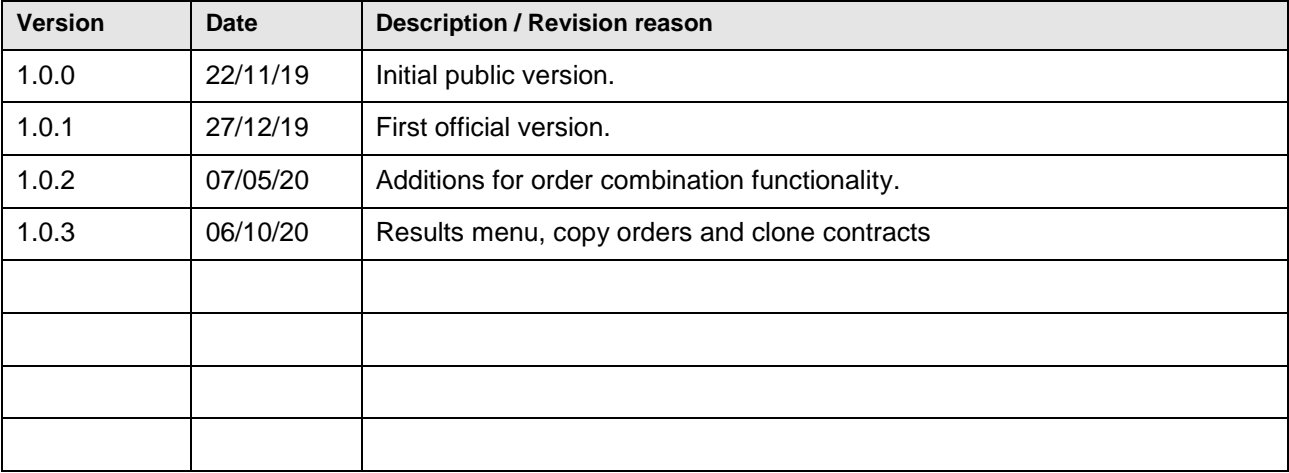

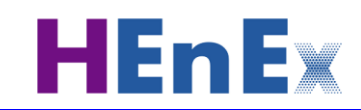

 $\overline{a}$ 

#### **About this document**

This "ETSS Web-Trader Mock Sessions User's Guide" document is provided by the Hellenic Energy Exchange S.A. (HEnEx S.A. or HEnEx) for any party interested in using the ETSS Web-Trader for participating in the Day-Ahead and Intraday Spot Markets operated by HEnEx S.A.

The ETSS Web-Trader and its accompanying documentation and sample applications are part of the HEnEx ETSS Trading Platform provided under specific license terms to HEnEx by the Athens Stock Exchange Group S.A. (ATHEX Group SA or ATHEX Group).

#### **Copyright, Warranties and Disclaimers**

This document contains information which is subject to HEnEx and ATHEX Group proprietary rights. Such information, as the case may be, shall remain the property of HEnEx and ATHEX Group and all rights, including copyright, trademark, etc. are vested in HEnEx and the ATHEX Group.

This entire document is protected by copyright laws and international copyright treaties. No portion of this document and its contents may be used, copied, printed, displayed, reproduced, published, imitated, modified, sublicensed, sold, transferred, posted, transmitted or distributed to any other location in any form and by any means, in whole or in part, or have derivative works created from it, without the prior written permission of HEnEx and ATHEX Group SA.

HEnEx and ATHEX Group endeavour to ensure that the data and other material contained in this document are correct and complete, but do not accept any responsibility or liability, jointly or separately, for any error made or omission from it and/or for the accuracy and reliability for the information of this document and/or arising from access to, or the information on this document.

The development of products and services by HEnEx and ATHEX Group is continuous and published information may not be up to date. HEnEx and ATHEX Group make no representation and disclaim all express and implied warranties of any kind to any third party including warranties as to accuracy, timeliness, completeness or fitness for any particular purpose.

### **Contents**

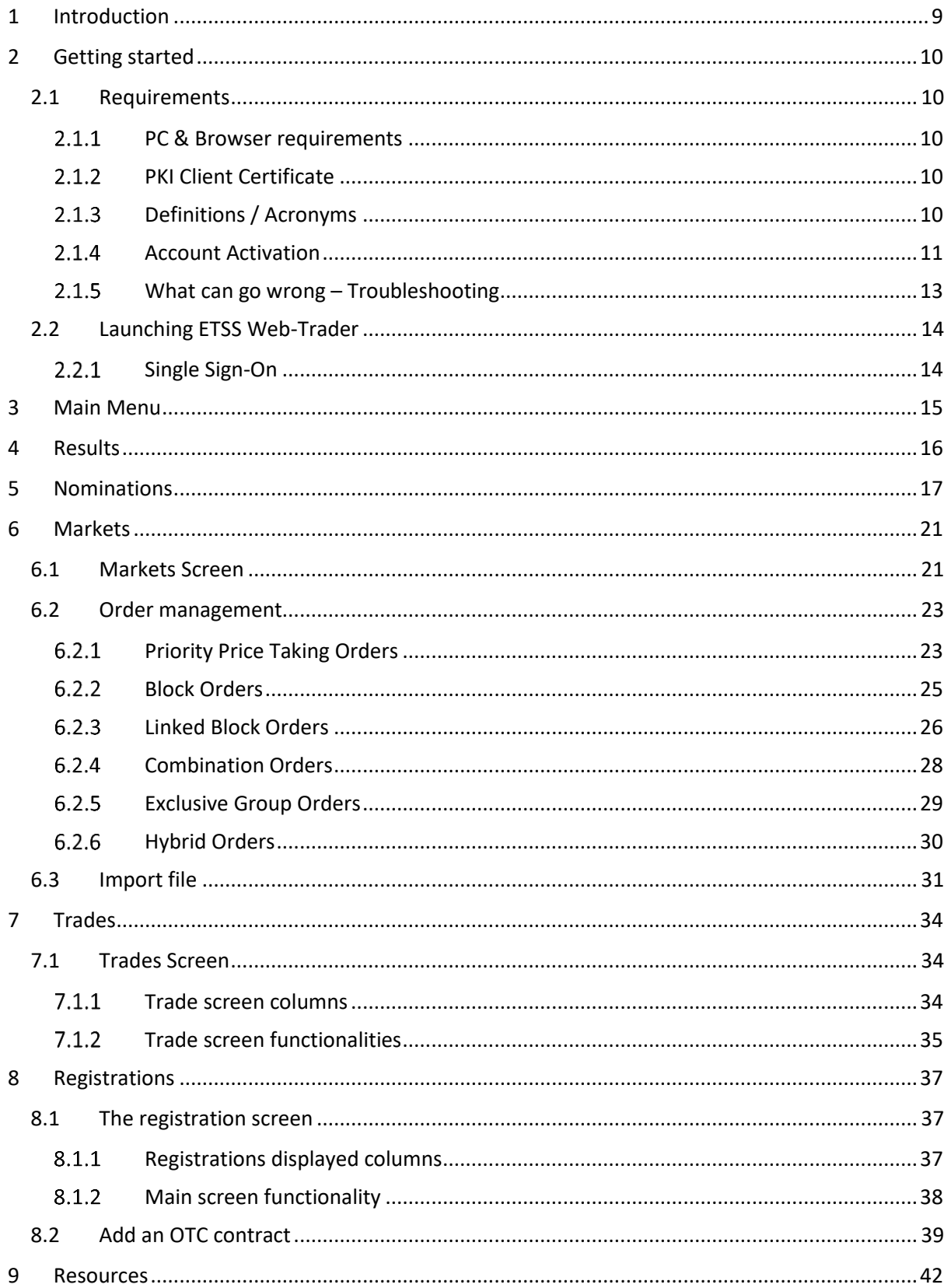

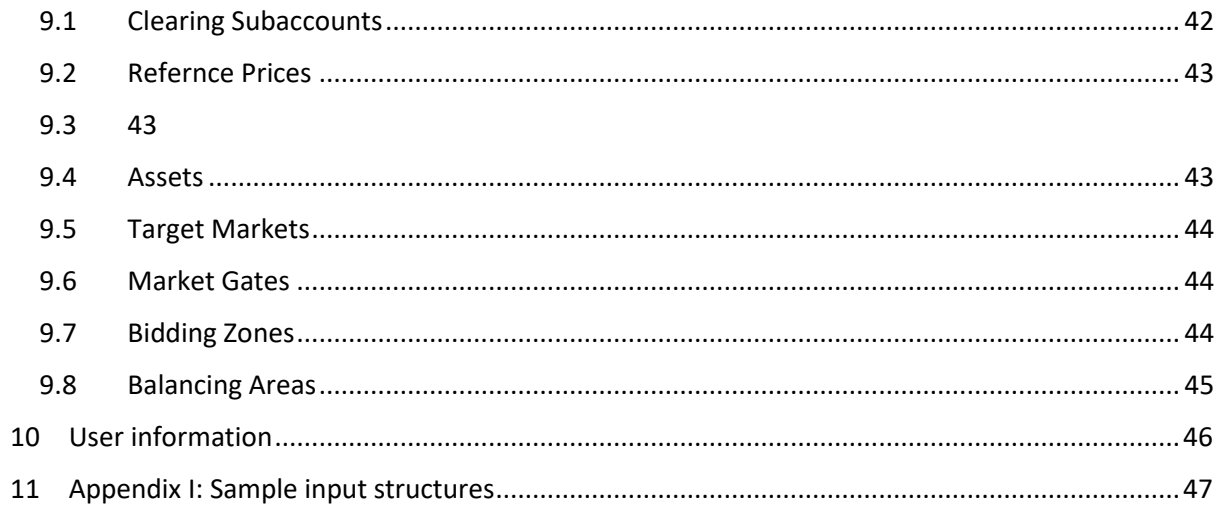

# **Table of figures**

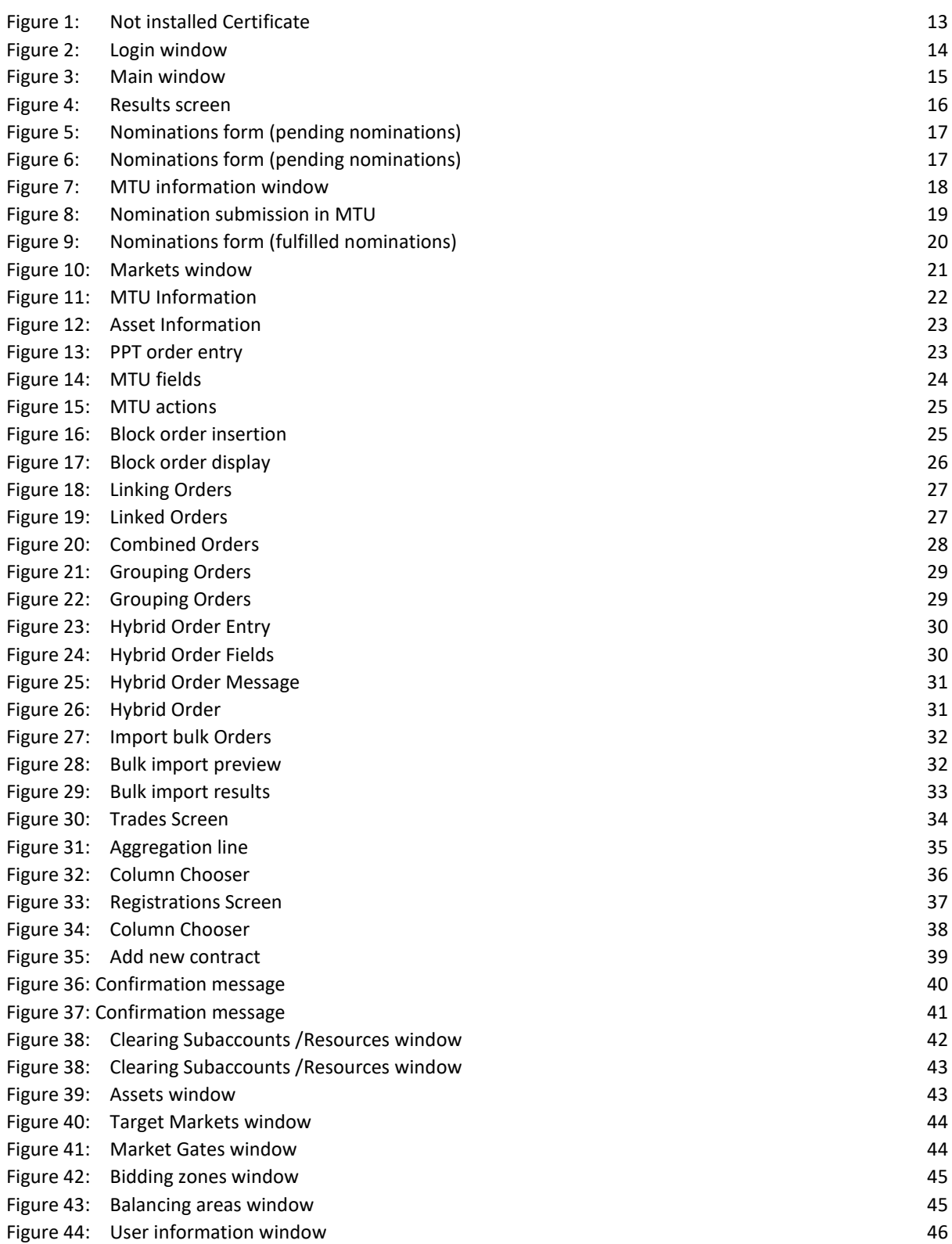

# <span id="page-8-0"></span>**1 Introduction**

The Energy Trading Spot Market System (ETSS) Web-Trader is a web application that enables participation in the Day-Ahead Market and Intra-Day Market of the Hellenic Energy Exchange (HEnEx). The ETSS Web-Trader also enables the procedure of Nomination of Energy Derivatives Contracts with Physical Settlement and the procedure of Registration of bilateral Over-The-Counter Contracts (OTC).

ETSS Web-Trader is useful for all types of Participants in Day-Ahead Market (DAM) and Intra-Day Market (IDM), with all possible roles. This guide is targeting to the end-users of HEnEx Participants. Throughout this guide, it is assumed that the reader has a good understanding of the spot electricity markets under the European Target Model and specifically the HEnEx DAM & IDM Trading Rulebook.

ETSS Web-Trader connects to the ETSS servers in order to operate. This connection is always using encrypted TLS communication. ETSS Web-Trader requires proper user authentication using certificates and credentials issued by HEnEx to each Participant at the end of the Participant Registration Process. Please, refer to the rules and announcements at HEnEx web site concerning Registration Process, the procedure to become a Certified Energy Trader and obtain a User Account for accessing the platform. Authentication credentials are strictly personal and should be used only by the delegated person.

Each registered ETSS User is related to only one HEnEx Participant. The system uses the identity of the connected User to infer the market Participant. ETSS Web-Trader will adapt its behavior to the profile of the connected User resulting in a pre-defined behavior concerning the actions allowed and displayed information. All Users of the same Participant have the same profile, and therefore information and allowed actions are equally available to all each one.

Web-Trader screens and display arrangements may also differ (slightly) from the ones shown in this guide. A final implication is that the resources shown (assets, portfolios, etc.) will inevitably belong to a different participant.

# <span id="page-9-0"></span>**2 Getting started**

This chapter describes the basic hardware and software requirements together with preparatory certificate installations needed for launching and use ETSS Web-Trader.

### <span id="page-9-1"></span>**2.1 Requirements**

#### <span id="page-9-2"></span>2.1.1 PC & Browser requirements

Modern PC, preferably with a FHD screen, at least 4GB RAM. Currently the following browsers are supported.

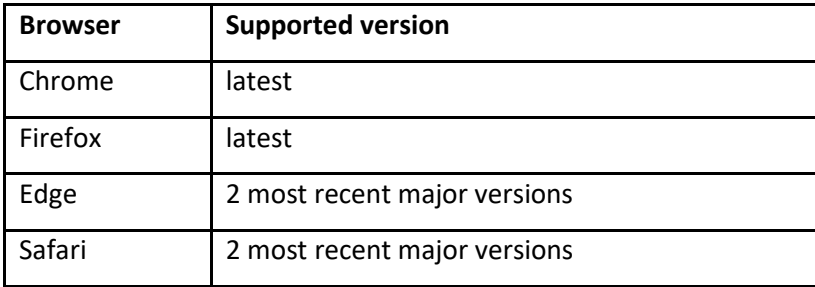

- o Activated EnExGroup account
- o E-mail address as username
- o Entitlements for using the ETSS Web-Trader
- o Valid e-mail address

#### <span id="page-9-3"></span>2.1.2 PKI Client Certificate

Detailed instructions for installing a PKI Client Certificate are provided in a dedicated guide. Please contact [EnEx-Member-Support@enexgroup.gr](mailto:EnEx-Member-Support@enexgroup.gr) for further instructions.

### <span id="page-9-4"></span>2.1.3 Definitions / Acronyms

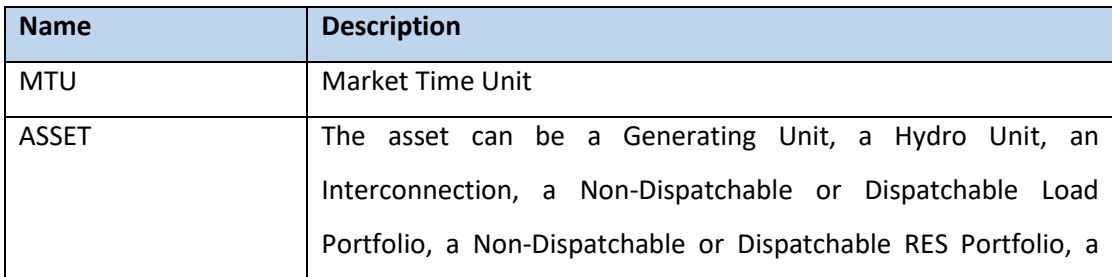

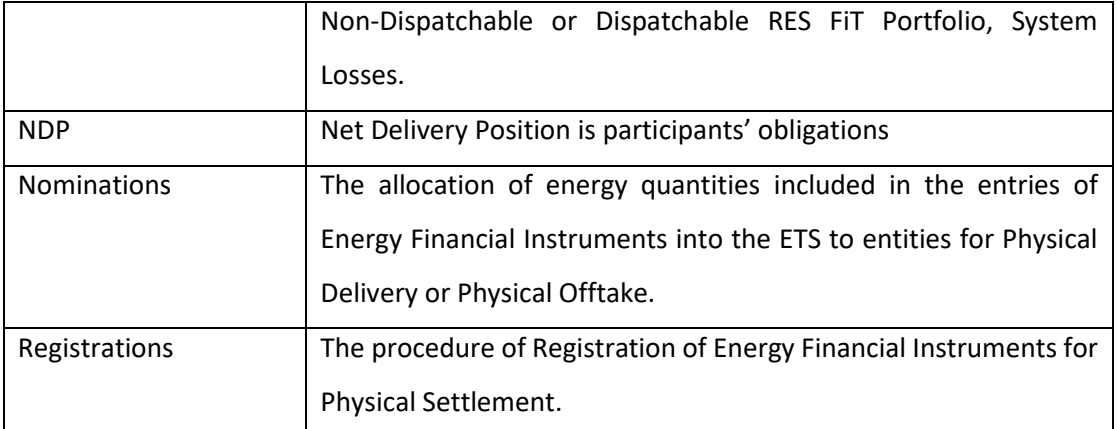

### <span id="page-10-0"></span>2.1.4 Account Activation

- 1. In the ETSS Web-Trader Login window write the e-mail address of the user, as it is declared to HEnEx for connection to HEnEx ETSS Web-Trader, and
- 2. click on the option "Forgot password?"

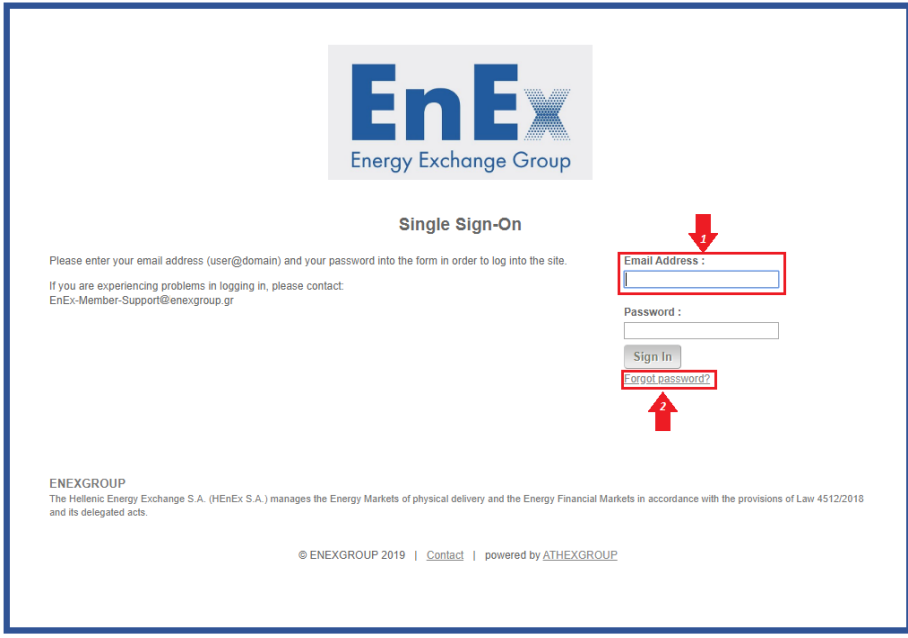

3. A redirected site will appear on your screen in which you will have to a) type your e-mail address, b) type the text verification and c) select the button "Next".

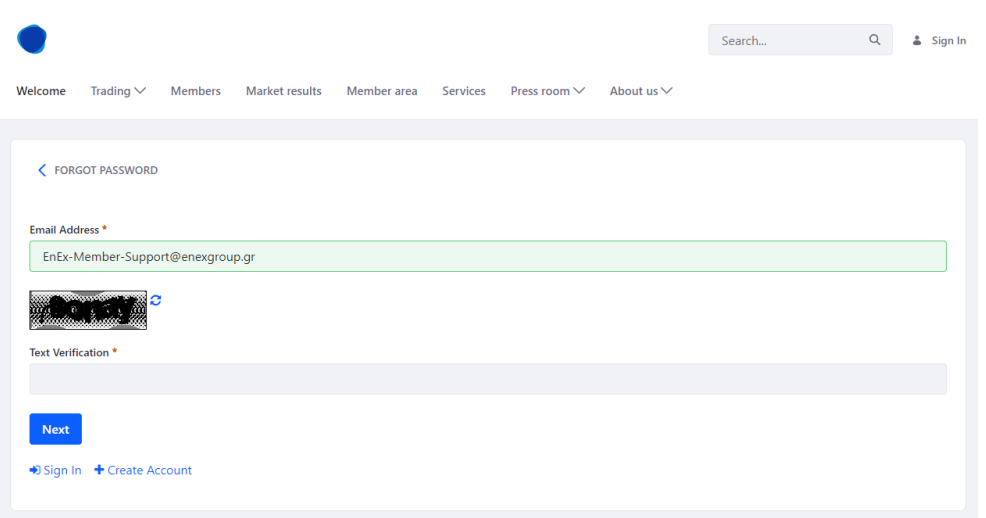

4. Press the button "Send Password Reset Link".

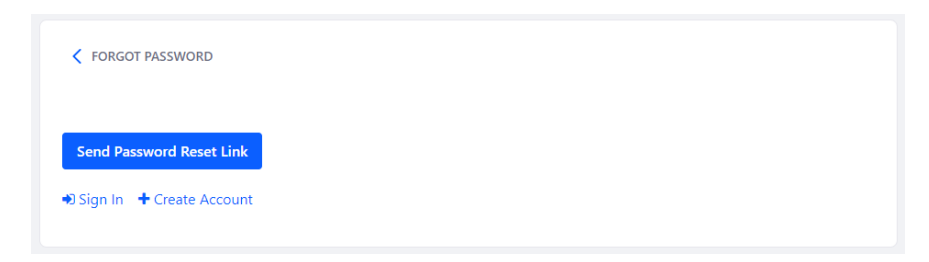

5. An e-mail will be sent to users' e-mail in order to reset the password.

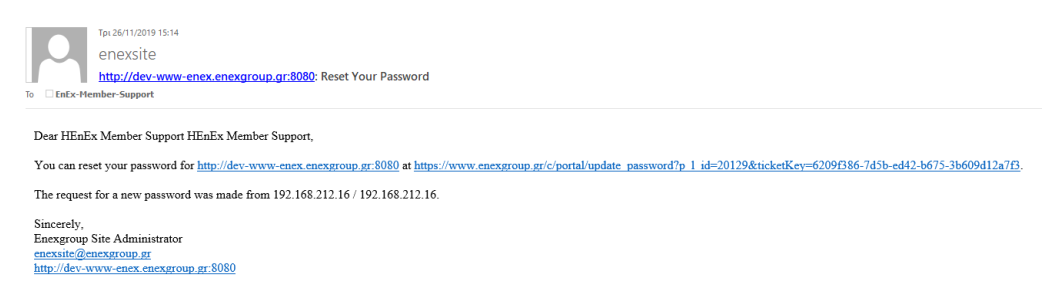

6. The user must click on the link and set the password of the choice.

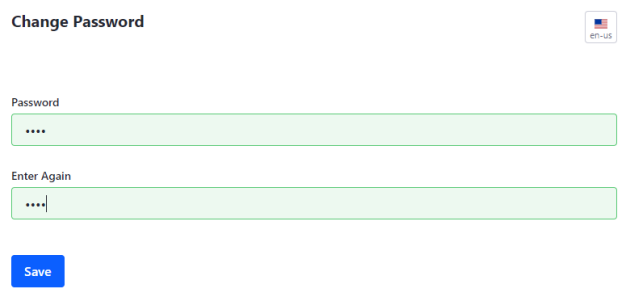

7. Another screen requesting a security will appear. The user must fill with a question from the list or a question of the choice.

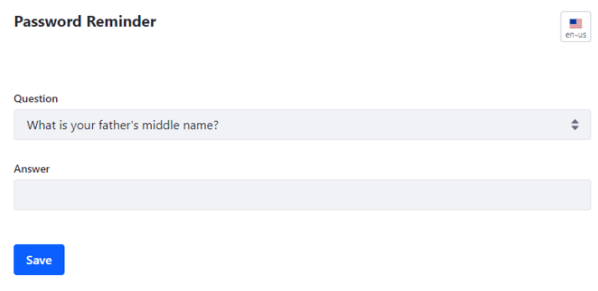

8. The user should return to the ETSS Web-Trader site and fill in with the e-mail address and the password.

#### <span id="page-12-0"></span>2.1.5 What can go wrong - Troubleshooting

• Certificate installation. The browser cannot connect to the ETSS servers unless you have installed a proper certificate. You will face a screen similar to the following, depending on the browser you use

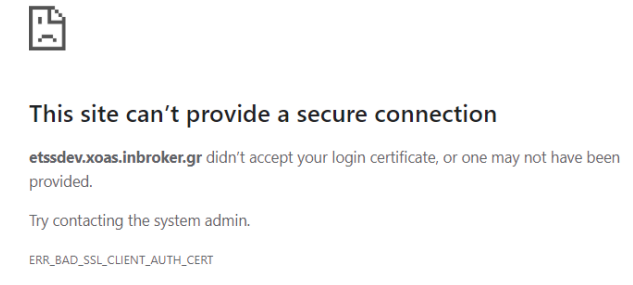

*Figure 1: Not installed Certificate*

- <span id="page-12-1"></span> Account Activation. You cannot login with an inactive account, because you have not set up a password. Contac[t EnEx-Member-Support@enexgroup.gr.](mailto:EnEx-Member-Support@enexgroup.gr)
- Invalid Credentials. If you provide a wrong e-mail address or a password, the following message will appear:

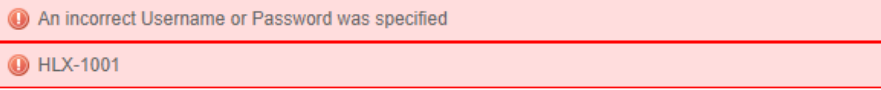

### <span id="page-13-0"></span>**2.2 Launching ETSS Web-Trader**

Web-Trader is a web application. Use the following URLs to launch it:

UAT system <https://etssuat.enexgroup.gr/>

The system will redirect you the login page where you must insert the email of your EnEx account (username) and the password you have chosen when you activated your account:

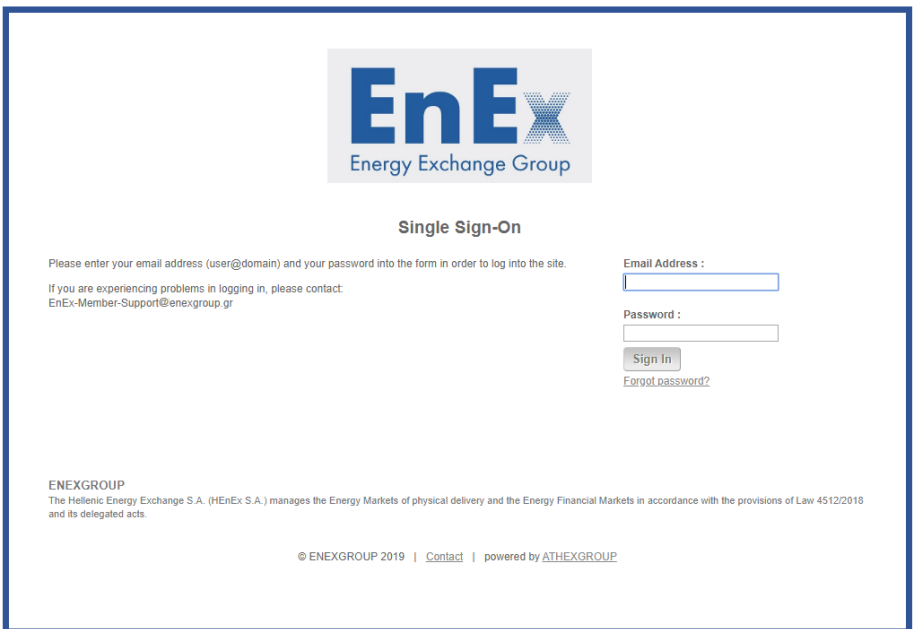

*Figure 2: Login window*

### <span id="page-13-2"></span><span id="page-13-1"></span>2.2.1 Single Sign-On

If you have already logged in with another EnEx Group application or ETSS Web-Trader in another browser tab you will not see the login page. The system will log you in immediately using the credentials that you have already used in the other browser tab.

If you need to login to ETSS using two different accounts, then you have the following options:

- Use two different browsers, e.g. Firefox and Chrome
- Use private browsing, in separate tabs. If you go this way, the ETSS Web-Trader will not be able to save your settings. Every session will start with the default settings.

# <span id="page-14-0"></span>**3 Main Menu**

After your successful login, the ETSS Web-Trader main window launched with the logo of the system displayed at the top left corner. The logo will be different, depending on the system you have connected to:

The main menu buttons are on the top of the screen followed by information concerning the available markets, products and Bidding Zones:

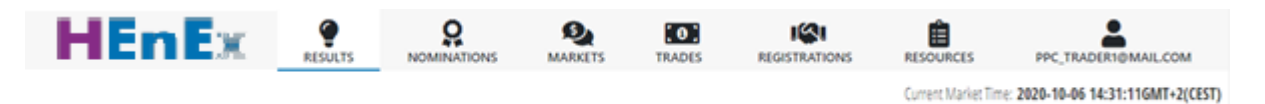

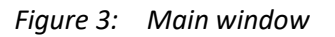

<span id="page-14-1"></span>The main menu:

- Results Display the market and bidding zone results.
- Nominations: Check and fulfill your obligations for Physical Settlement (Physical Delivery and/or Physical Offtake) per Delivery Day.
- Markets: Insert/edit/cancel your Orders.
- Trades: View your trades.
- Registrations: Insert/edit/cancel bilateral Over-The-Counter Contracts (OTC).
- Resources: View available Clearing SubAccounts, Assets, Target Markets, Market Gates, Bidding Zones and Balancing Areas.
- User Information: View user's account name, logout and refresh the session.
- Current Market Time: The current system time displayed in Central European Time (CET) timezone.

In the main body of the screen, the following information is displayed:

- Markets: The markets where you have access.
- Products: The number of the available Market Time Units for recent days.
- Bidding zones: The defined geographical areas where the Order can be submitted.

# <span id="page-15-0"></span>**4 Results**

In this screen, you can view the prices per MTU according to the prices that has come up from the clearing settlement and the PCR resolution

| 2020-10-06                                        | <b>PRICES</b> |       | <b>SCHEDULES</b>             |       |
|---------------------------------------------------|---------------|-------|------------------------------|-------|
| Drag a column header here to group by that column |               |       | <b>X C New Your Q Search</b> |       |
| Delivery start $\equiv$                           | <b>DAM</b>    | LIDA1 | LIDA <sub>2</sub>            | LIDA3 |
| $\circ$                                           |               |       |                              |       |

*Figure 4: Results screen*

<span id="page-15-1"></span>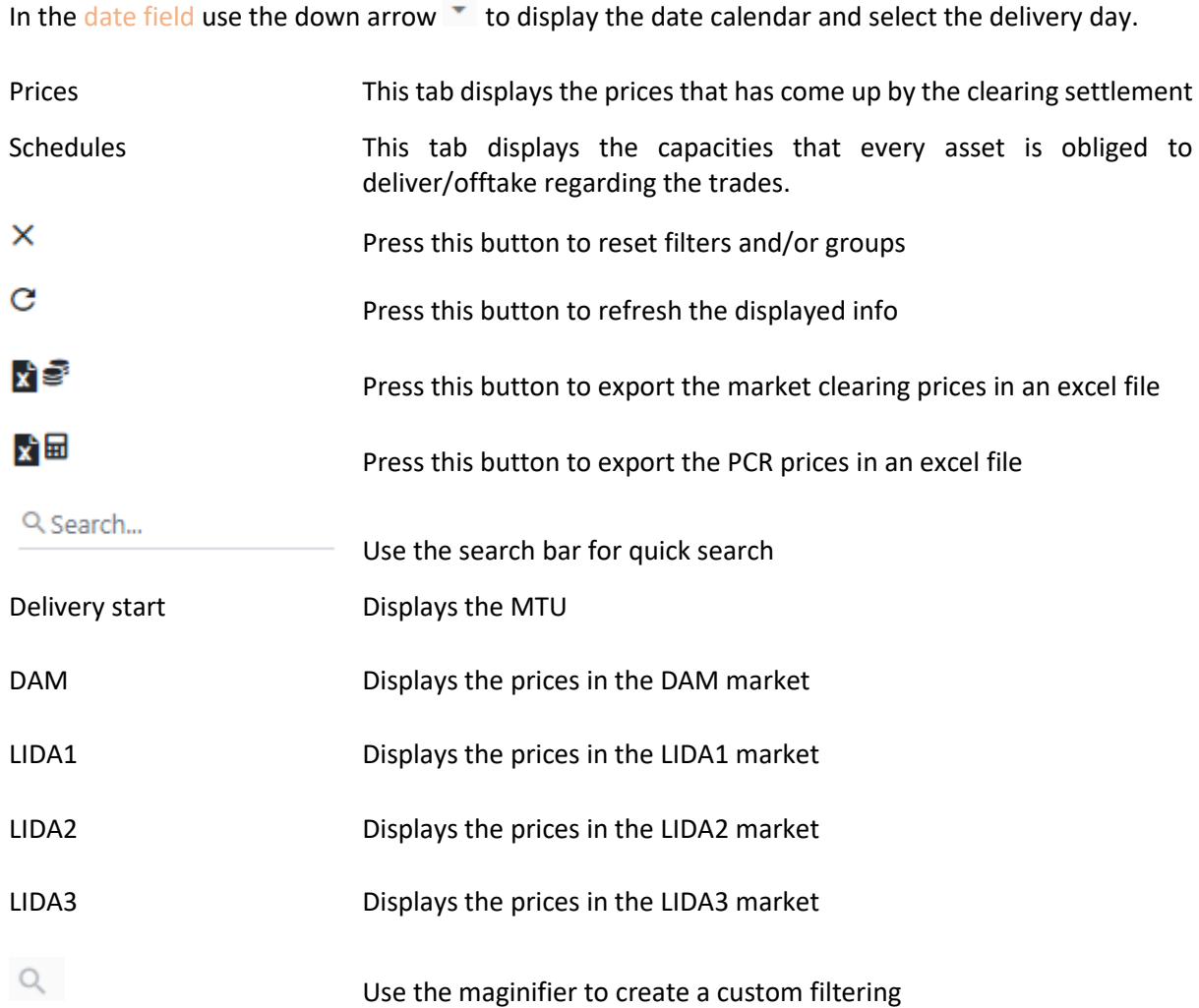

# <span id="page-16-0"></span>**5 Nominations**

In the EnEx Spot Market, Bilateral OTC contracts and physical delivery instructions for Exchange-Traded Energy Financial Instruments are merged to create a Net Delivery Position (NDP) for each MTU. Using Nominations, Participants select which assets they will use to fulfill their obligations and allocate their NDPs. Successful Nominations are automatically transformed by ETSS WebTrader to Priority Price Taking Orders (PPT) after the Nomination Gate Closure Time and submitted to the Day Ahead Market (DAM).

|            |                                            | To access the Nominations screen, select from menu the |                   |                             |  |                                 | <b>NOMINATIONS</b> | button                    |                                                     |
|------------|--------------------------------------------|--------------------------------------------------------|-------------------|-----------------------------|--|---------------------------------|--------------------|---------------------------|-----------------------------------------------------|
|            | Nomination: CLOSED at 19-11-12 10:00 GMT+1 |                                                        |                   |                             |  |                                 |                    |                           | Current Market Time: 2019-11-12 17:25:56 GMT+1(CET) |
|            | NDPpos obligations<br>3,600.000            | NDPpos nominated<br>0.000                              |                   | NDPpos pending<br>3,600,000 |  | NDPneg obligations<br>6.000.000 |                    | NDPneg nominated<br>0.000 | NDPneg pending<br>6,000.000                         |
| 2019-11-13 |                                            |                                                        | <b>DELIVERIES</b> |                             |  |                                 |                    | OFFTAKES                  |                                                     |

*Figure 5: Nominations form (pending nominations)*

<span id="page-16-1"></span>In the date field use the down arrow  $\bar{f}$  to display the date calendar and select the delivery day.

When you select the date, the following information is displayed:

- $\checkmark$  on the first line Market Gate status and remaining time till the gate closes
- $\checkmark$  on the first row totals of Net Delivery Positions, positive or/and negative

The **orange** colored areas imply pending/not yet allocated obligations of Net Delivery Position.

| Nomination: OPENED remaining time: 19:28:29 |            |       |       |                             |       |       |            |                             |                          |                                                          |                          |                           |             |             |             |                          |                         |             |                 |             |             | Current Market Time: 2019-10-31 14:31:30 GMT+1(CET) |    |                  |
|---------------------------------------------|------------|-------|-------|-----------------------------|-------|-------|------------|-----------------------------|--------------------------|----------------------------------------------------------|--------------------------|---------------------------|-------------|-------------|-------------|--------------------------|-------------------------|-------------|-----------------|-------------|-------------|-----------------------------------------------------|----|------------------|
| <b>NDPpos obligations</b>                   |            |       |       | NDPpos pending<br>3.840.000 |       |       |            | NDPneg obligations<br>0.000 |                          |                                                          |                          | NDPneg nominated<br>0.000 |             |             |             |                          | NDPneg pending<br>0.000 |             |                 |             |             |                                                     |    |                  |
| 2019-11-02                                  | date field | ٠     |       |                             |       |       |            | <b>DELIVERIES</b>           |                          |                                                          |                          |                           |             |             |             |                          |                         |             | <b>OFFTAKES</b> |             |             |                                                     |    |                  |
| $+ NOM$                                     |            |       |       |                             |       |       |            |                             |                          | Show cancelled * Buy Sell Baseload Peakload Off-PeakLoad |                          |                           |             |             |             |                          |                         |             |                 |             |             |                                                     |    | $\boldsymbol{c}$ |
|                                             |            | 02.00 | 03:00 | 04:00                       | 05:00 | 06:00 | 8<br>07:00 | 08:00                       | 10 <sup>1</sup><br>8,000 | 10:00                                                    | 12 <sup>2</sup><br>11:99 | 12:00                     | 14<br>13:00 | 15<br>14:00 | 16<br>15:00 | 17 <sup>2</sup><br>16:00 | 18<br>17:00             | 19<br>18:00 | 20<br>19:00     | 21<br>20:00 | 22<br>71:00 | 23<br>22:00                                         | 24 |                  |
|                                             |            |       |       |                             |       |       |            |                             |                          |                                                          |                          |                           |             |             |             |                          |                         |             |                 |             |             | Version: v1.2.2(+4) -191031.004140                  |    |                  |

*Figure 6: Nominations form (pending nominations)*

<span id="page-16-2"></span>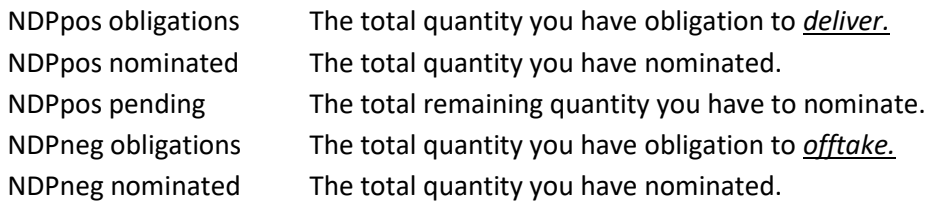

# **DELIVERIES OFFTAKES**

NDPneg pending The total remaining quantity you have to nominate. If you have NDPpos obligations, choose the tab Deliveries and

insert/view/edit Nominations for the energy you need to deliver.

If you have NDPneg obligations, choose the tab Offtakes and

insert/view/edit Nominations for the energy you need to receive.

 $+ NOM$ Click on this button to insert new Nominations. The following fields appear which must be

filled:

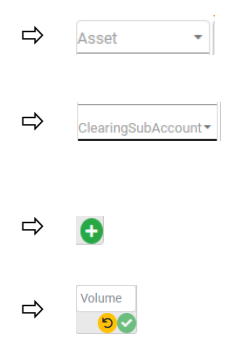

 $\Rightarrow$  Asset  $\left\| \cdot \right\|$  Select the Asset that will deliver/receive by pressing the down arrow  $\left\| \cdot \right\|$ Select the Clearing Subaccount by pressing the down arrow  $\blacksquare$ . The PPT order that will be sent to the DAM market for this Nomination will be linked to this Clearing Subaccount.

> Press this button and insert the volume (in MWh) in the MTUs you have net delivery position (obligation)

Insert the volume in MWh and press the green check to register your nomination or cancel the nomination by clicking the yellow rollback arrow.

You may insert more than one Nomination with its own asset or Clearing Subaccount. Keep in mind that in every **orange** colored MTU, the quantity that you have net delivery position (obligation) is reflected on the first row and if you click on it, a new detailed window is displayed below, from which you can see the following additional info:

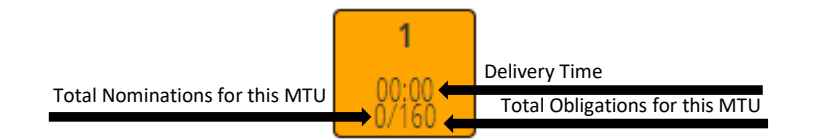

# **MTU**

MTU Symbol: P1911020000 Delivery Start: 2019-11-02 00:00:00+01:00(CET) Delivery Duration [min]:60 Seq.Num:1

## **Nom.Obligations**

Delivery Obligations: 160 Nominated Deliveries:n/a Offtake Obligations:n/a Nominated Offtakes:n/a

*Figure 7: MTU information window*

<span id="page-17-0"></span>

| MTU Symbol        | The symbol of the selected MTU                       |
|-------------------|------------------------------------------------------|
| Delivery Start    | The date and time where the delivery will take place |
| Delivery Duration | The delivery duration counted in minutes             |

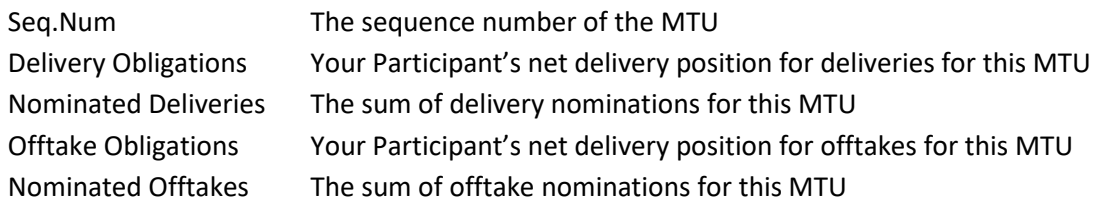

The volume you have placed for the selected MTU is displayed similar to one of the following screenshot:

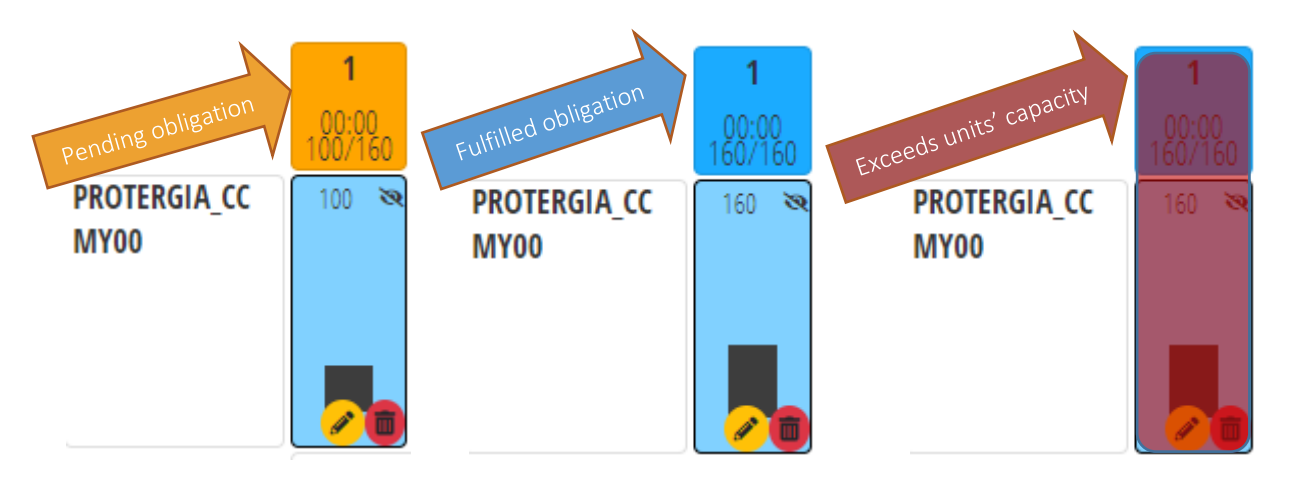

*Figure 8: Nomination submission in MTU*

<span id="page-18-0"></span>The following symbols will appear in the MTU slots, according to the state of the nomination and they express that:

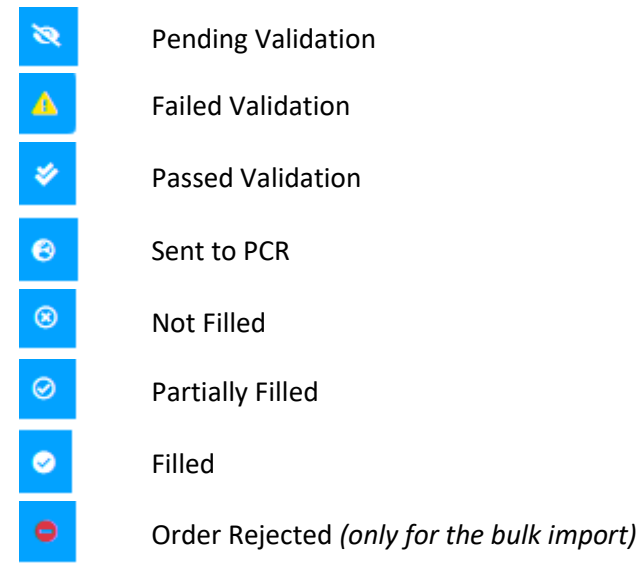

### **Action Buttons:**

When you hover the mouse over a nomination, the pencil and bin buttons appear

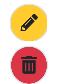

You can edit your nomination with the use of the pencil button

You can delete your nomination with the use of the bin button

The **blue** colored areas, reflects that you have completed the submission of your nominations.

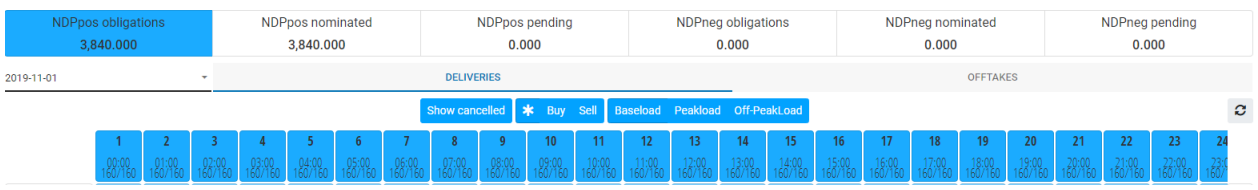

*Figure 9: Nominations form (fulfilled nominations)*

<span id="page-19-0"></span>In the main window the following buttons can be used for filtering:

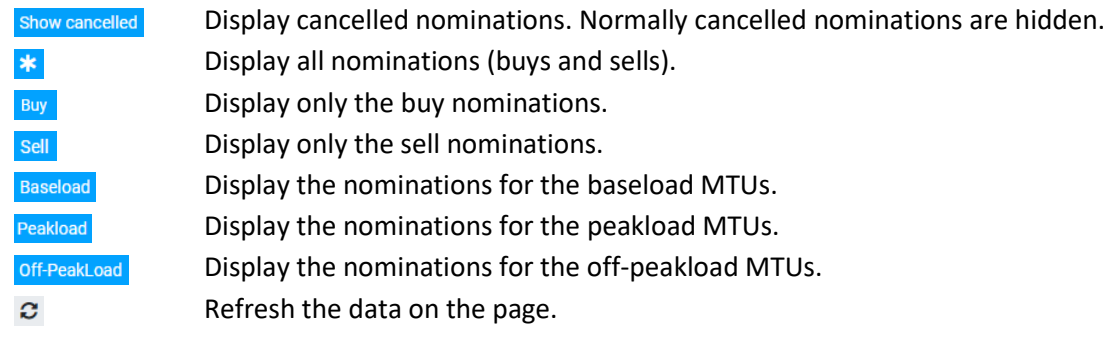

# <span id="page-20-0"></span>**6 Markets**

Through this screen, you can view, edit or submit your Orders to the system for various Delivery Days. Based on the profile of the user and the permissions granted, different type of Orders can be inserted and managed. The types of Orders are Priority Price taking (PPT), Block and Hybrid.

### <span id="page-20-1"></span>**6.1 Markets Screen**

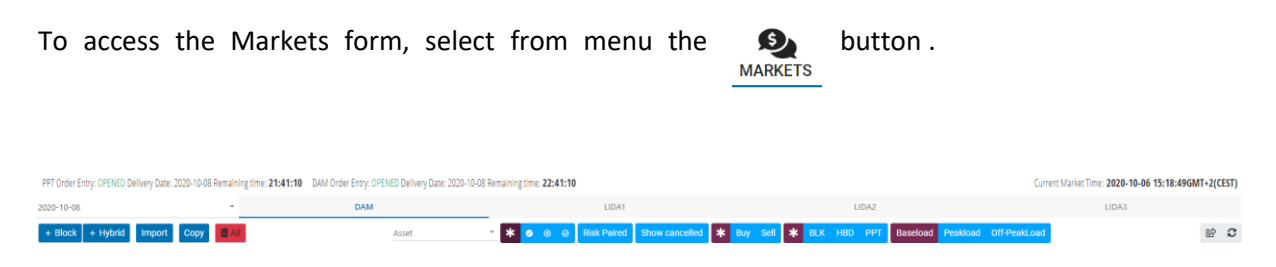

*Figure 10: Markets window*

<span id="page-20-2"></span>In the screen you can view and manage the available Orders for only one Delivery Day (D) and one Market.

In the date field use the down arrow  $\bullet$  to select the desired Delivery Day from the calendar. Then select the DAM, LIDA1, LIDA2, LIDA3 buttons for the Day-Ahead Market and the Local Intraday Auctions 1, 2, and 3.

When you select the date, the following information is displayed on the first line:

- $\checkmark$  PPT The status and the remaining time till the gate closes for the selected Market
- $\checkmark$  DAM The status of the Gate for the DAM order entry and the remaining time till the gate closes

If you select LIDA1, LIDA2 or LIDA3, the same information is displayed respectively.

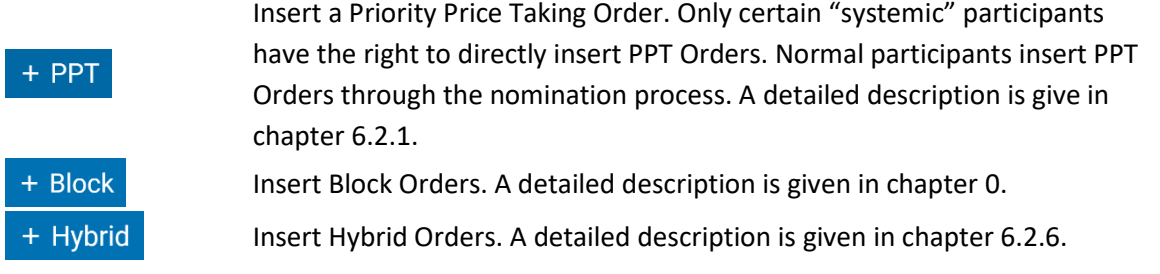

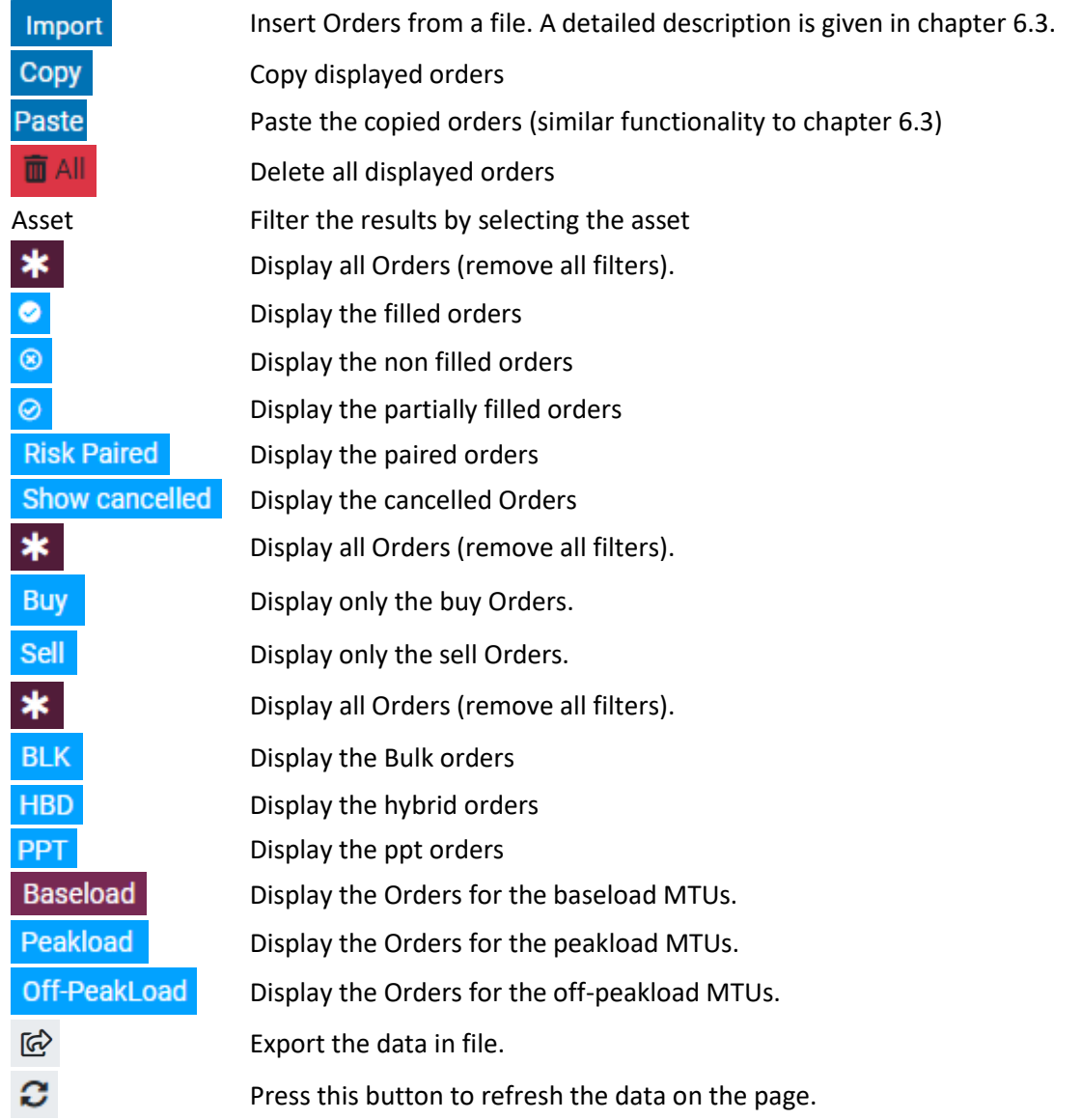

If you click on a heading of the MTU, a new row will be displayed with MTU information

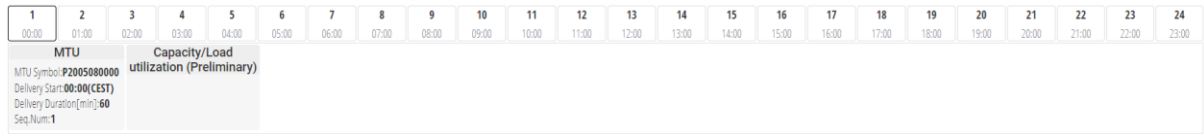

*Figure 11: MTU Information*

<span id="page-21-0"></span>You can hide this information if you click one more time on the heading of the MTU.

If the user clicks on a MTU of an order, the information of the Asset will be reflected in a new row.

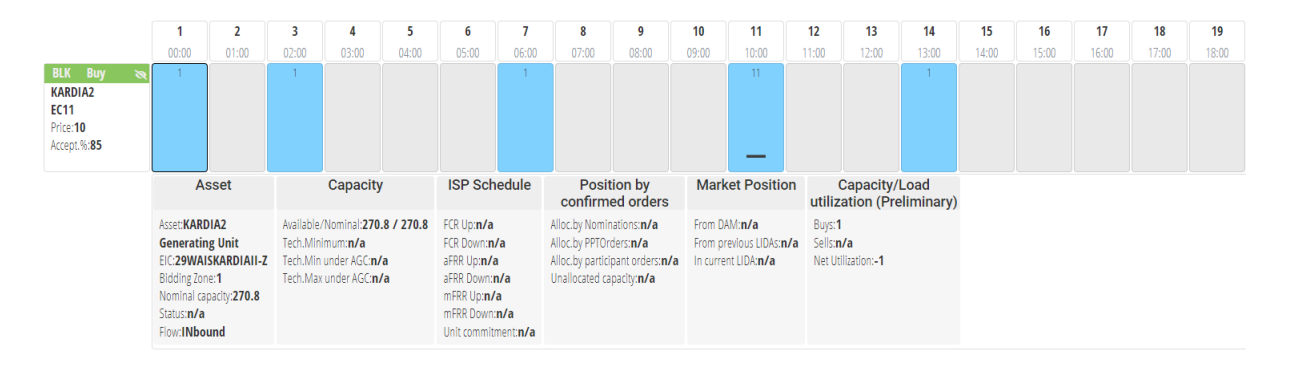

*Figure 12: Asset Information*

<span id="page-22-2"></span><span id="page-22-0"></span>You can hide this information if you click one more time on any MTU of the order.

### **6.2 Order management**

#### <span id="page-22-1"></span>6.2.1 Priority Price Taking Orders

When you press the  $\overline{f}$  + PPT button the following fields are displayed in order to submit Priority Price Taking Orders into the system for a group of MTUs:

|                        |       |       |       | $\sim$ |       |       |       |       |             | 10 | 11    | 12    | 13    | 14    | 15    | 16    | 17    | 18    | 19    | 20    | 21    | 22    | 23    | 24    |
|------------------------|-------|-------|-------|--------|-------|-------|-------|-------|-------------|----|-------|-------|-------|-------|-------|-------|-------|-------|-------|-------|-------|-------|-------|-------|
|                        | 00:00 | 01:00 | 02:00 | 03:00  | 04:00 | 05:00 | 06:00 | 07:00 | 08:00 09:00 |    | 10:00 | 11:00 | 12:00 | 13:00 | 14:00 | 15:00 | 16:00 | 17:00 | 18:00 | 19:00 | 20:00 | 21:00 | 22:00 | 23:00 |
| Participant            |       |       |       |        |       |       |       |       |             |    |       |       |       |       |       |       |       |       |       |       |       |       |       |       |
| Asset                  |       |       |       |        |       |       |       |       |             |    |       |       |       |       |       |       |       |       |       |       |       |       |       |       |
| ClearingSubAcco        |       |       |       |        |       |       |       |       |             |    |       |       |       |       |       |       |       |       |       |       |       |       |       |       |
| <b>BusinessProcess</b> |       |       |       |        |       |       |       |       |             |    |       |       |       |       |       |       |       |       |       |       |       |       |       |       |
|                        |       |       |       |        |       |       |       |       |             |    |       |       |       |       |       |       |       |       |       |       |       |       |       |       |

*Figure 13: PPT order entry*

<span id="page-22-3"></span>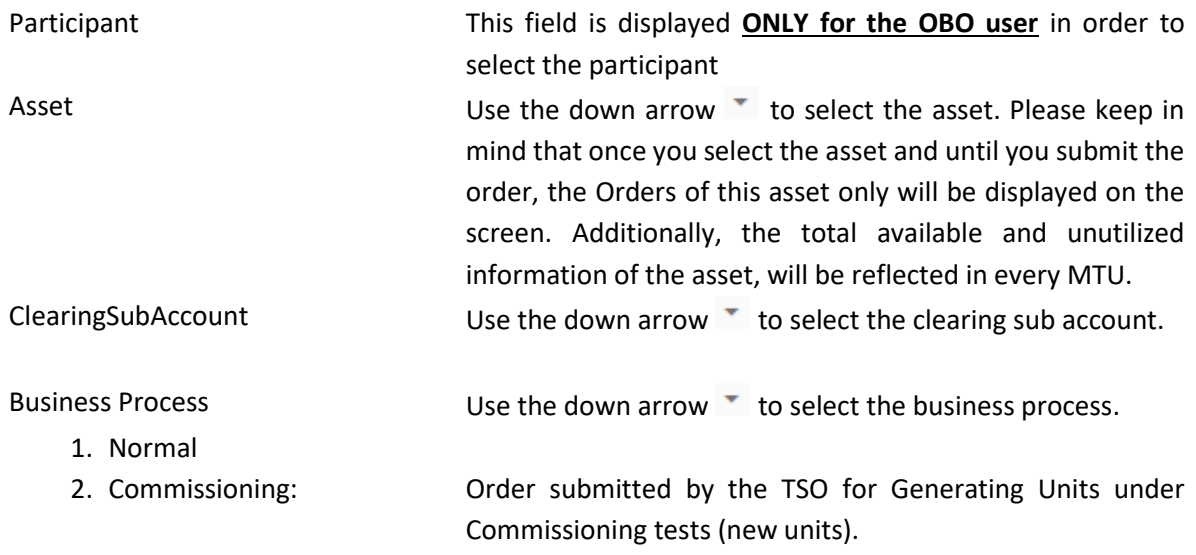

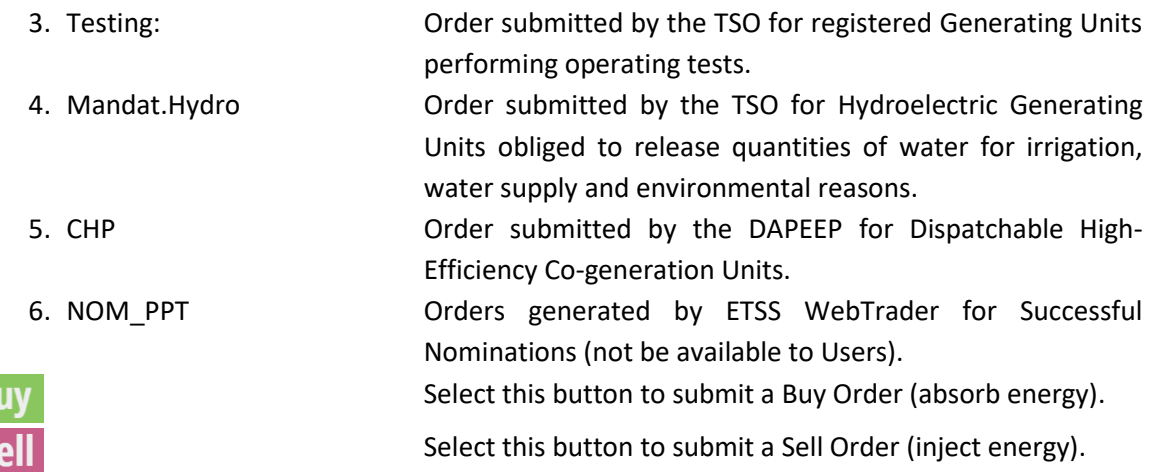

Once you have inserted all of the above fields and have selected the side of the Order, the following buttons are displayed in the MTU slots:

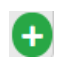

Select this button in order display the fields of volume and note of the MTU order as shown in the following figure:

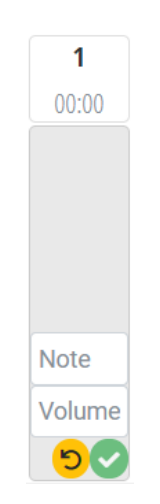

*Figure 14: MTU fields*

<span id="page-23-0"></span>Insert the volume in MWh (mandatory field) and a note (optional field) and then press the check button to submit or the rollback button to cancel the insertion of the order.

After you have submitted an order, you can hover the mouse over an order. Then, the pencil and bin buttons appear.

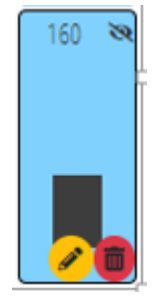

*Figure 15: MTU actions*

- <span id="page-24-1"></span>You can edit your Order with the use of the pencil button
	- You can delete (cancel) your Order with the use of the bin button
	- You can also use the bin button to delete all ppt orders contained in the current row

### <span id="page-24-3"></span><span id="page-24-0"></span>6.2.2 Block Orders

When you press the  $\pm$  Block button the following fields are displayed in order to submit block Orders into the system for a group of MTUs:

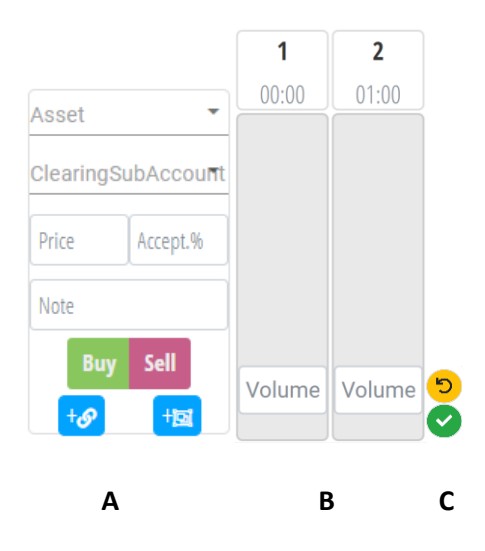

*Figure 16: Block order insertion*

<span id="page-24-2"></span>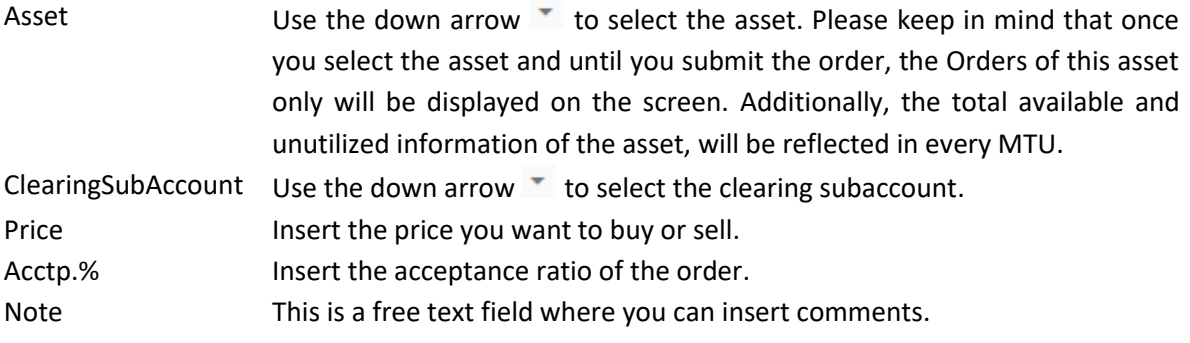

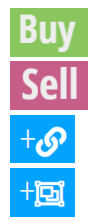

Select this button to submit a Buy Order (absorb energy).

Select this button to submit a Sell Order (inject energy).

Select this button to link Block Orders.

Select this button to create an Exclusive Group of Block orders.

Linked Block Orders will be described in paragraph [\(6.2.3\)](#page-25-0) and Exclusive Group of Block Orders in paragraph [\(0\)](#page-27-2).

Once you have selected buy or sell side, a volume field appears in MTU slots (schema B in [Figure](#page-24-2)  [16F](#page-24-2)igure 16: [Block order insertion\)](#page-24-2) where you can insert the capacity you want to buy or sell and press the submission button (schema C in [Figure 16\)](#page-24-2) or  $\overline{5}$  the rollback button if you have changed your mind.

The Orders you have placed for the selected MTU is displayed similar to the following screenshot:

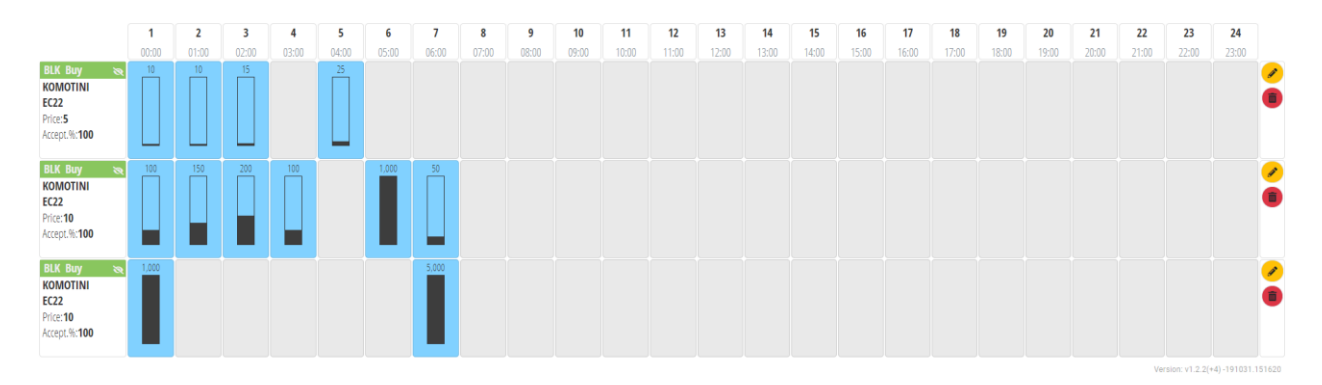

*Figure 17: Block order display*

<span id="page-25-1"></span>You can edit your Order with the use of the pencil button You can delete (cancel) your Order with the use of the bin button

### <span id="page-25-0"></span>6.2.3 Linked Block Orders

You can link Block Orders to create dependencies among them. When Block Orders are linked, the parent Block Order has to be executed before any child Block Order can be executed. In order for you to do this action you must follow the next steps:

- 1. First, you must have already inserted an Οrder which will be the parent Block Order.
- 2. Then, click on the edit  $\bullet$  button on the Order you want to mark as a child Block Order.
- 3. Click on the link to parent  $\mathbf{b}$  button and check the corresponding button  $\mathcal{S}$ in the Block Order you want to mark as a parent.
- 4. Then press the check **button to submit your Linked Block Order.**

A similar screen will be reflected as the following screenshot:

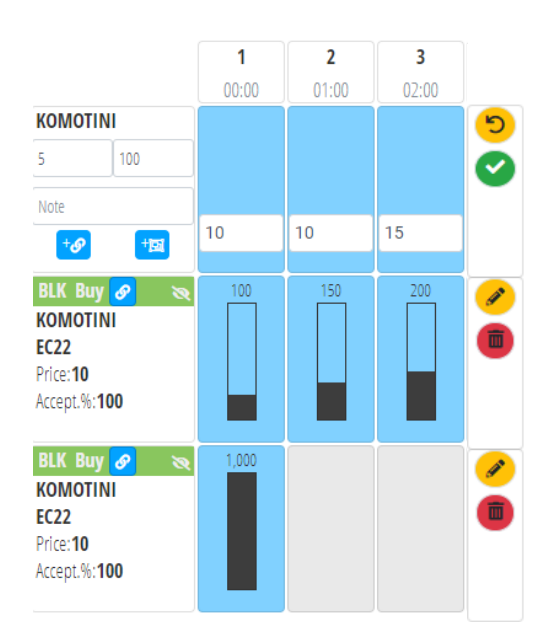

*Figure 18: Linking Orders*

<span id="page-26-1"></span><span id="page-26-0"></span>It is not necessary to insert the child Block Order and then to edit it in order to link it to its parent. You can do the linking while inserting it in one step. Linked Orders will be connected with an orange colored arrow, where the tail of the arrow shows the parent and the nose showsthe child Block Order:

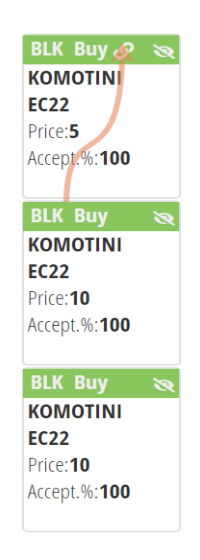

*Figure 19: Linked Orders*

<span id="page-27-2"></span>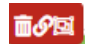

Press this button if you want to break links.

### <span id="page-27-0"></span>6.2.4 Combination Orders

You can combine PPT or/and Hybrid orders to create a connection between two (2) orders in order to minimize the required margin. The combination can be done a) only with a pair of orders which must have opposite side, b) the buy side must be greater than the sell side and c) the orders must be placed in the same MTU and for the same subaccount. In order for you to do this action you must follow the next steps:

- 1. First, you must have already inserted opposite orders.
- 2. Then you must click on the green paper clip button on the first order you want to combine.
- 3. A blue paper clip button  $\theta$  is displayed in the orders that can be combined. Choose the desired one and click on the button.
- 4. The system will combine the two orders and they will be marked with a black paper clip  $\bullet$  on their left corner. If the user overs the mouse over any of these orders, they will be both highlighted in yellow color.

A similar screen will be reflected as the following screenshot:

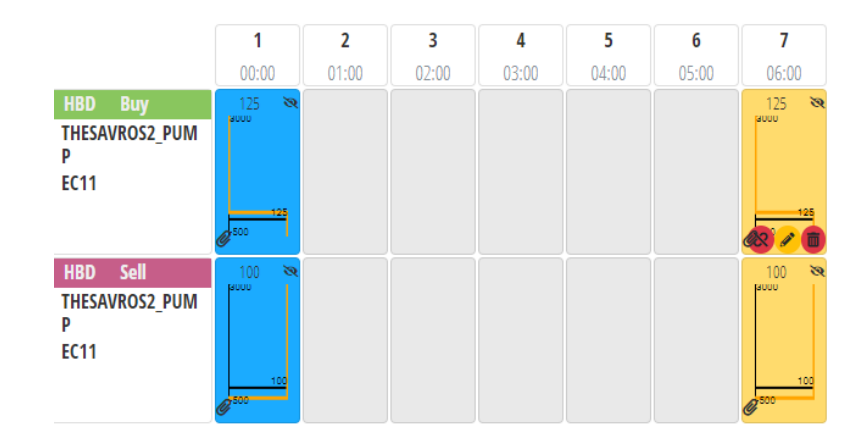

*Figure 20: Combined Orders*

<span id="page-27-1"></span>Press this button twice if you want to break the combination

### <span id="page-28-0"></span>6.2.5 Exclusive Group Orders

You can group Block Orders in Exclusive Groups. The sum of the accepted ratios of the Block Orders cannot exceed 1. In the particular case, that the Block Orders have a minimum acceptance ratio (MAR) equal to 1, then at most one of the Blocks of the Exclusive Group can be accepted.

In order to group Block Orders you must follow the next steps:

- 1. First, you must have already inserted at least two (2) Block Orders.
- 2. Then, click on the edit  $\bullet$  button on the right vertical side of the screen
- 3. Click on the group exclusively button and check the  $\frac{1}{2}$  same button in the Order you want to group. A similar screen to the following screenshot will be displayed:

|                                                                    |       |            |               |       |       |        |                                                                                                    |       |       | 10    | 11    | 12    | 13    | 14    | 15    | 16    | 17    | 18    |       | 20    | 21    | 22    | 23    | 24    |
|--------------------------------------------------------------------|-------|------------|---------------|-------|-------|--------|----------------------------------------------------------------------------------------------------|-------|-------|-------|-------|-------|-------|-------|-------|-------|-------|-------|-------|-------|-------|-------|-------|-------|
|                                                                    | 00:00 | 01:00      | 02:00         | 03:00 | 04:00 | 05:00  | 06:00                                                                                                    | 07:00 | 08:00 | 09:00 | 10:00 | 11:00 | 12:00 | 13:00 | 14:00 | 15:00 | 16:00 | 17:00 | 18:00 | 19:00 | 20:00 | 21:00 | 22:00 | 23:00 |
| <b>THESAVROS3 PUMP</b><br><b>EC22</b><br>Price: 10<br>Accept.%:100 |       |            | ಿಖ            | -30   |       |        |                                                                                                    |       |       |       |       |       |       |       |       |       |       |       |       |       |       |       |       |       |
| <b>THESAVROS3 PUMP</b>                                             |       |            |               |       |       |        |                                                                                                    |       |       |       |       |       |       |       |       |       |       |       |       |       |       |       |       |       |
| 100                                                                |       |            |               |       |       |        |                                                                                                    |       |       |       |       |       |       |       |       |       |       |       |       |       |       |       |       |       |
|                                                                    |       |            |               |       |       |        |                                                                                                    |       |       |       |       |       |       |       |       |       |       |       |       |       |       |       |       |       |
|                                                                    |       | $\vert$ 10 | Volume Volume |       | 20    | Volume | Volume Volume Volume Volume Volume Volume Volume Volume Volume Volume Volume Volume Volume Volume Volume Volume Volume Volume Volume Volume Volume Volume Volume |       |       |       |       |       |       |       |       |       |       |       |       |       |       |       |       |       |

*Figure 21: Grouping Orders*

<span id="page-28-1"></span>When you group the Orders you have chosen a colored vertical bar will be reflected on the Orders and a similar screen to the following screenshot will be displayed:

*Figure 22: Grouping Orders*

<span id="page-28-2"></span>4. Then press the check button  $\vee$  on the vertical right side of the screen to submit your grouping.

Different Exclusive Group of Block Orders will be shown with differently colored bars.

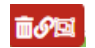

Press this button if you want to break links and remove an order from an Exclusive Group of Block Orders.

### <span id="page-29-0"></span>6.2.6 Hybrid Orders

By pressing  $\rightarrow$  Hybrid button the following fields are displayed in order for you to submit Hybrid Orders into the system.

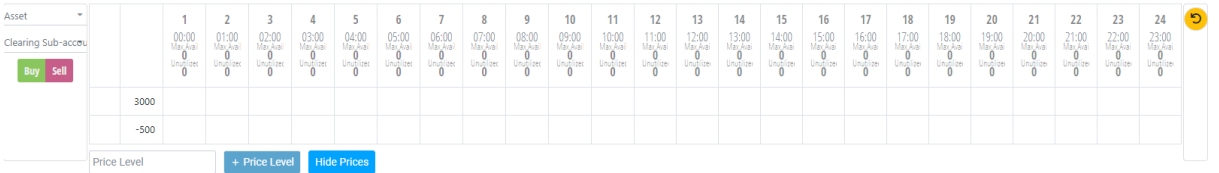

*Figure 23: Hybrid Order Entry*

<span id="page-29-1"></span>Asset Use the down arrow to select the asset.

ClearingSubAccount Use the down arrow  $\bullet$  to select the clearing subaccount

Buy Select this button to submit a Hybrid Buy Order

Sell Select this button to submit a Hybrid Sell Order

The limits of the Hybrid Orders for the selected market are displayed ([-500] – [3000]).

You can insert more price levels by inserting the price in the price level field and then pressing the + Price Level button.

You can hide the price levels by pressing the **Hide Prices** button.

÷ Click on the trash button to remove a price level or the whole row

A similar screen to the following screenshot will appear:

| <b>KOMOTINI</b><br>٠ |                    |        | 00:00 | $\overline{2}$<br>01:00 | 3<br>02:00 |
|----------------------|--------------------|--------|-------|-------------------------|------------|
| ClearingSubAccount▼  |                    | 3000   |       |                         |            |
| Sell<br><b>Buy</b>   |                    | 700    |       |                         |            |
|                      |                    | 200    |       |                         |            |
|                      |                    | 100    |       |                         |            |
|                      |                    | $-500$ |       |                         |            |
|                      | <b>Price Level</b> |        |       | + Price Level           |            |

<span id="page-29-2"></span>*Figure 24: Hybrid Order Fields*

Select "Buy" or "Sell" in order to activate the volume fields in MTU slots. Each MTU column will be a separate Order. Volume figures should be inserted for every price level and MTU.

The following message will appear to prompt you insert a volume price (it will be displayed in the lower limit for the Buy Orders and on the upper limit for the Sell Orders):

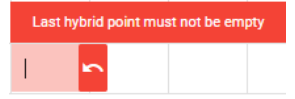

*Figure 25: Hybrid Order Message*

<span id="page-30-1"></span>Once insertion in the desired price levels and volume in the MTU slots is done, press the check button to submit or the rollback  $\bullet$  button to cancel the process.

If you press submit, a Hybrid order is displayed as a chart similar to the following screenshot:

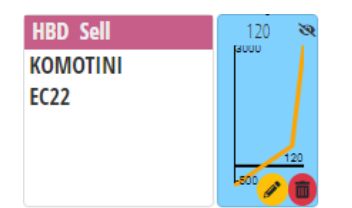

*Figure 26: Hybrid Order*

<span id="page-30-2"></span>Once you have placed the Hybrid Order, you can  $\Diamond$  edit or cancel  $\Box$  with the use of the respectively buttons.

If you select the pencil button on the right vertical side of the Markets Window, you can edit your Orders in every MTU slot.

If you select the pencil button on the chart, you can edit the Order for the selected MTU.

If you select the trash button on the chart, you can delete the Order for the selected MTU.

### <span id="page-30-0"></span>**6.3 Import file**

For a massive automated insertion of Orders, there is a bulk option to insert data from an Excel file. The format of the Excel File is presented in Appendix I.

- 1. Select the date for Delivery Day D. Please keep in mind that this date must be the same date with the one in the file.
- 2. Open the file with the Orders, select the area with the Orders you want to submit and copy data from the selected cells.
- 3. Press the  $\frac{1}{2}$  lmport button and in the window that appears paste the copied data inside the first field. You can also insert a comment for all of the Orders in the second field "Insert note for all Orders":

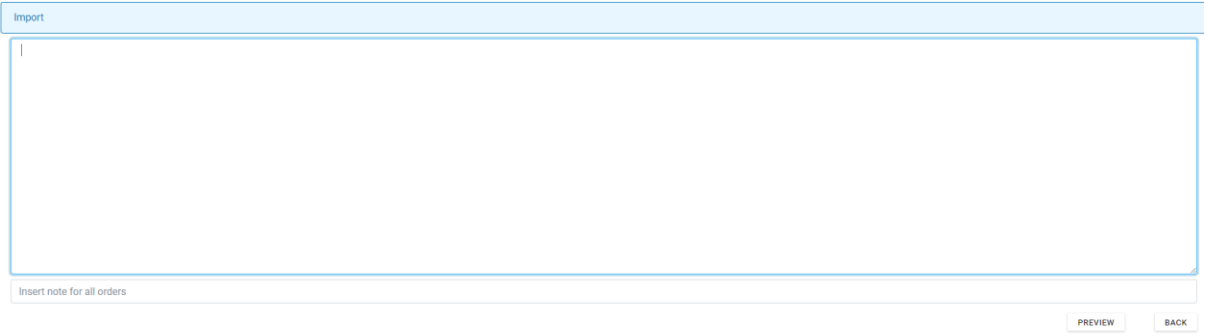

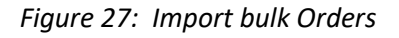

<span id="page-31-0"></span>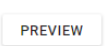

Once you have pasted the data, click on the Preview button and the results of the copied data will be reflected to a similar screen as the following screenshot:

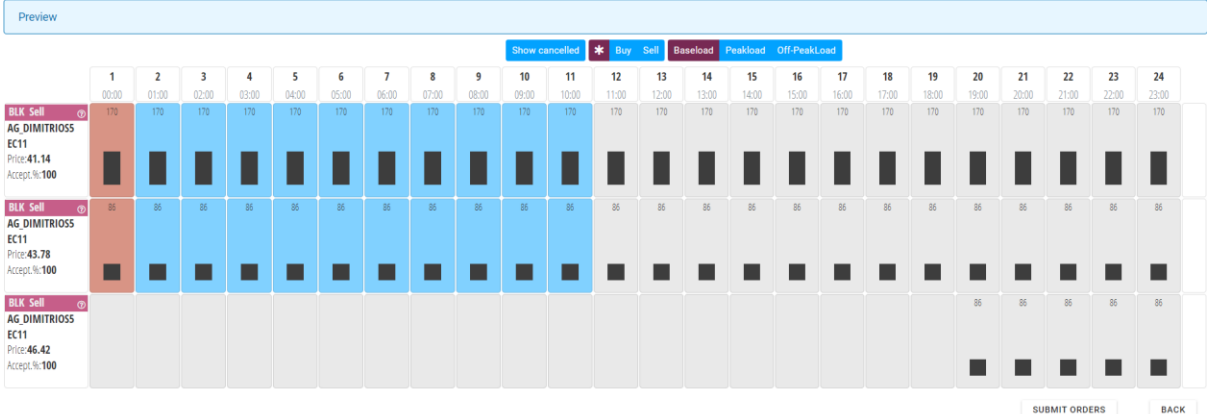

<span id="page-31-1"></span>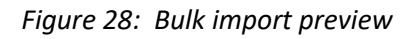

These Orders have not been submitted to the system yet.

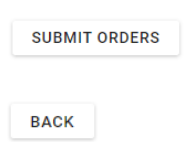

You can briefly check that the Orders were pasted and understood correctly and then press this button.

You may also press this button if you have changed your mind. This action will return you to the main window of the Markets.

After the submission of the Orders, the following table is activated with the following information:

### **Submit Order Results**

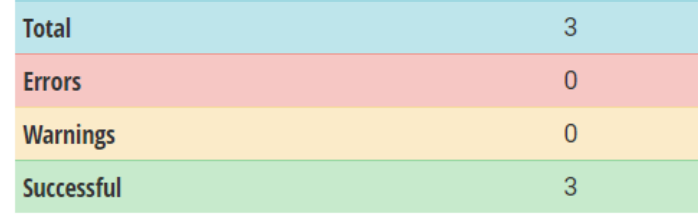

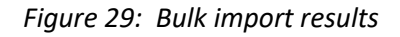

<span id="page-32-0"></span>**CLOSE** 

Press this button to close this form and you will be redirected to the DAM Markets where all your Orders for every MTU will be displayed, including the new ones.

**DELETE ORDERS** 

You can press this button to delete this bulk import.

# <span id="page-33-0"></span>**7 Trades**

In the Trades screen you can view and manage all the transactions that have been concluded from the Market Auctions. You must select one specific Delivery Day and either ALL or one of the four available markets (DAM, LIDA1, LIDA2 and LIDA3).

We separate the Orders in two main categories: The Buy Orders (B) for energy offtake and the Sell Orders (S) ) for energy delivery. Each trade is related to one Order, but some Orders may not produce a trade.

To access the Trades screen, select from the menu the  $\begin{array}{cc} \text{[O]} \\ \text{TRADES} \end{array}$  button.

## <span id="page-33-1"></span>**7.1 Trades Screen**

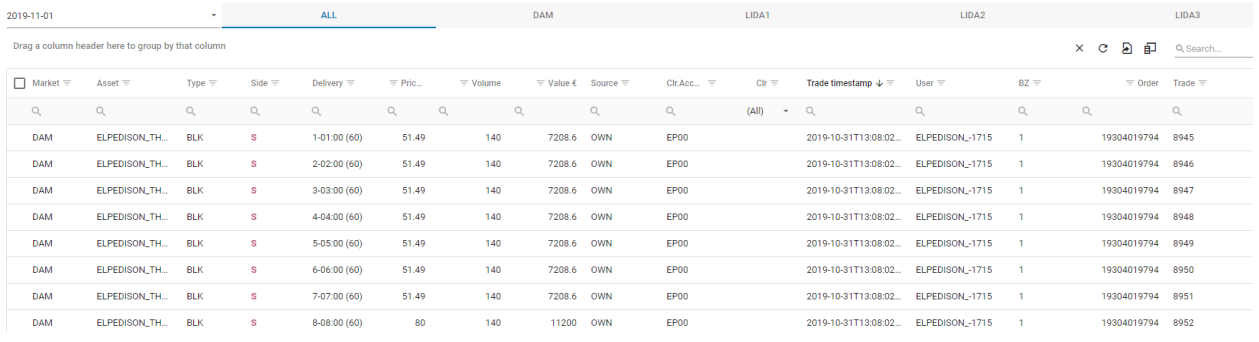

#### *Figure 30: Trades Screen*

### <span id="page-33-3"></span><span id="page-33-2"></span>7.1.1 Trade screen columns

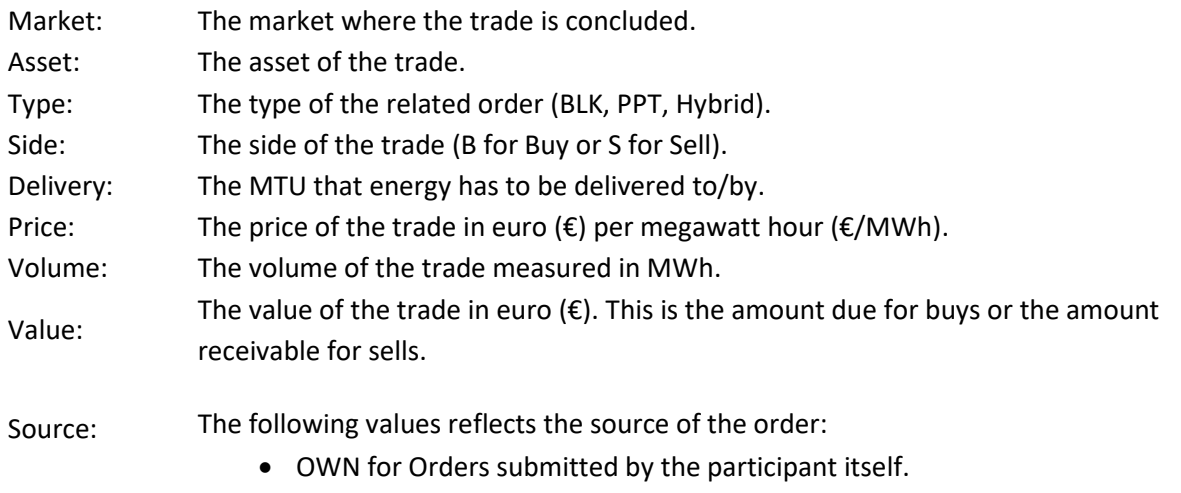

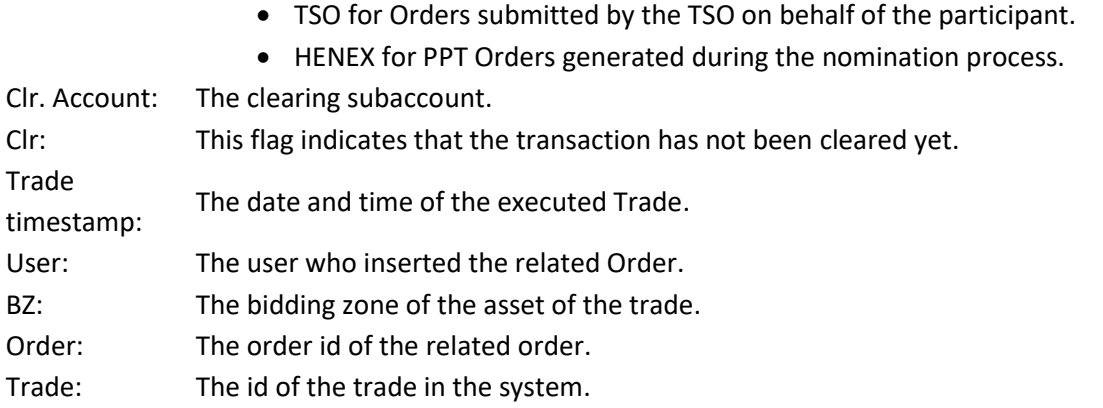

At the bottom of the screen, you can see an aggregation line with the total number of trades and the total volume.

> Sum: 15604.800 **Count: 144**

#### *Figure 31: Aggregation line*

### <span id="page-34-1"></span><span id="page-34-0"></span>7.1.2 Trade screen functionalities

Drag a column header here to group by that column. Use this feature to display data in groups

- × Use this button to reset the filtering and the grouping you may have performed.
- $\circ$  Use this button to refresh the data of the displayed info. When you press this button you can export the displayed data, in an excel file with two (2) options:
- ଲ *Export all data*: The data that you see in this form will be exported to an excel file

**Only the selected rows:** Only the selected columns will be copied

When you press this button the following pop up window appears from which you can 印 drag and drop into the form the columns you want to display or hide:

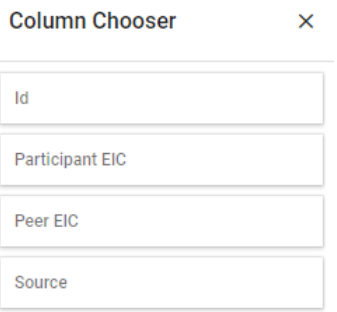

*Figure 32: Column Chooser*

<span id="page-35-0"></span>Use the search bar for quick search Q Search...

Sorting (ascending or descending) is available in every column by clicking on the heading of the row.

Filtering can be performed by pressing the  $\equiv$  icon

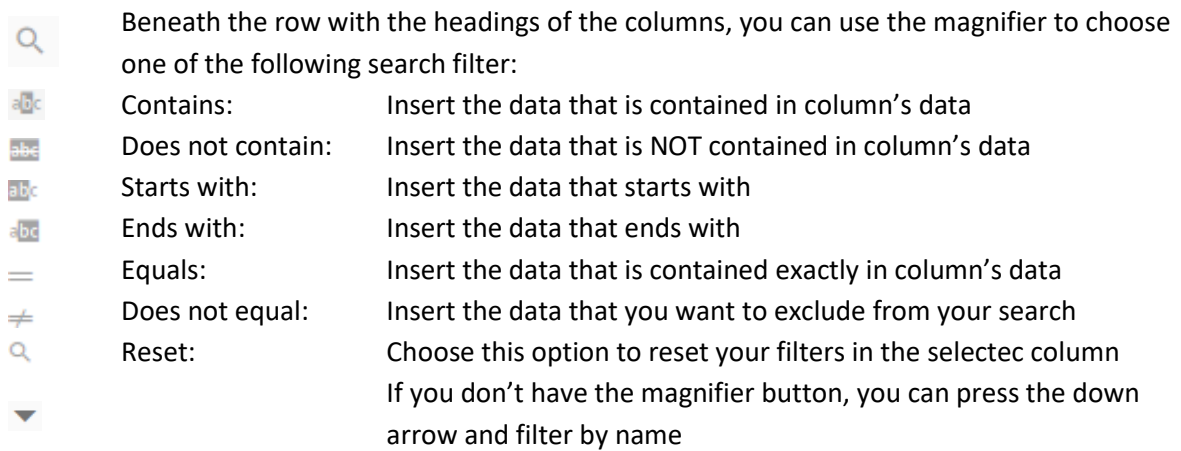

Screen settings are saved and restored when you visit ETSS Web Trader again. However, settings are stored on the browser and not on a user area in the system. If you use a different PC or browser, then you will see the default settings again.

# <span id="page-36-0"></span>**8 Registrations**

OTC bilateral contracts between Market Participants have to be registered and nominated in the Day Ahead Market, under the provisions of current regulation. Using the Registration functionality, you can overview/add/edit/accept/withdraw bilateral OTC contracts.

Active registrations will be used by the system to calculate the Net Delivery Positions that are going to be used in the nomination process.

To access the Registrations form, select from menu the  $\frac{1}{\sqrt{2}}$  button:

## <span id="page-36-1"></span>**8.1 The registration screen**

|                      |                                                   | Registration: CLOSED at 20-10-07 13:00 GMT+2 Delivery Date: 2020-10-09 |                  |                                         |                                      |                |                          |          |                  |          |     |                                                 |                                  |                   | Current Market Time: 2020-10-07 17:31:19GMT+2(CEST) |    |
|----------------------|---------------------------------------------------|------------------------------------------------------------------------|------------------|-----------------------------------------|--------------------------------------|----------------|--------------------------|----------|------------------|----------|-----|-------------------------------------------------|----------------------------------|-------------------|-----------------------------------------------------|----|
|                      | Drag a column header here to group by that column |                                                                        |                  |                                         |                                      |                |                          |          |                  |          |     |                                                 | $\times$<br>$\mathbf{c}$<br>$+$  | $\mathbf{E}$<br>印 | Q Search                                            |    |
| Contract ID $\equiv$ | Status $\equiv$                                   | Participant $\equiv$                                                   | Peer $\equiv$    | From $\equiv$                           | To $\equiv$                          | Week Days      | <b>MTUs</b>              |          | $\equiv$ Offtake |          |     | $\overline{z}$ Delivery Platform $\overline{z}$ | My private $\Xi$ Comment f $\Xi$ |                   |                                                     |    |
| $\alpha$             | $\alpha$                                          | (AII)<br>$\overline{\phantom{a}}$                                      | (AII)<br>÷       | $\alpha$<br>$\mathcal{L}_{\mathcal{F}}$ | $\alpha$<br>$\overline{\phantom{a}}$ |                |                          | $\alpha$ |                  | $\alpha$ |     | $\alpha$                                        | $\alpha$                         | $\alpha$          |                                                     |    |
| SELF SELL            | <b>FAILED</b>                                     | PPC                                                                    | <b>PPC</b>       | 2020-03-05                              | 2020-03-31                           | <b>MTWTFSS</b> | base peak offPeak        |          | 250              |          |     | Withdrawn by                                    |                                  |                   |                                                     | 而心 |
| SELF 17042020        | <b>EXPIRED</b>                                    | PPC                                                                    | PPC              | 2020-04-24                              | 2020-04-30                           | MTWTFSS        | hase peak offPeak        |          |                  |          | 250 |                                                 |                                  |                   |                                                     | 面心 |
| SELF 17042020        | <b>EXPIRED</b>                                    | PPC                                                                    | <b>PPC</b>       | 2020-04-24                              | 2020-04-30                           | <b>MTWTFSS</b> | <b>base</b> peak offPeak |          | 250              |          |     |                                                 |                                  |                   |                                                     | 而心 |
| SELF-CONTRACT        | <b>EXPIRED</b>                                    | <b>PPC</b>                                                             | PPC              | 2020-05-07                              | 2020-05-31                           | MTWTFSS        | base peak offPeak        |          | 337              |          |     |                                                 |                                  | <b>PPC</b>        |                                                     | 面面 |
| SELF-CONTRACT        | <b>EXPIRED</b>                                    | PPC                                                                    | <b>PPC</b>       | 2020-05-07                              | 2020-05-31                           | <b>MTWTFSS</b> | <b>base</b> peak offPeak |          |                  |          | 337 |                                                 |                                  | PPC.              |                                                     | 而心 |
| test-ppc             | <b>EXPIRED</b>                                    | PPC                                                                    | PPC              | 2020-10-02                              | 2020-10-09                           | M T W T F S S  | <b>base</b> peak offPeak |          | 10               |          |     |                                                 |                                  |                   |                                                     | 而心 |
| test-ppc-elp         | <b>EXPIRED</b>                                    | PPC                                                                    | <b>ELPEDISON</b> | 2020-10-02                              | 2020-10-09                           | <b>MTWTFSS</b> | base peak offPeak        |          |                  |          |     |                                                 |                                  |                   |                                                     | 而心 |
| test-ppc             | <b>EXPIRED</b>                                    | PPC                                                                    | <b>PPC</b>       | 2020-10-02                              | 2020-10-09                           | <b>MTWTFSS</b> | base peak offPeak        |          |                  |          | 10  |                                                 |                                  |                   |                                                     | 而心 |

*Figure 33: Registrations Screen*

### <span id="page-36-3"></span><span id="page-36-2"></span>8.1.1 Registrations displayed columns

The following columns are displayed:

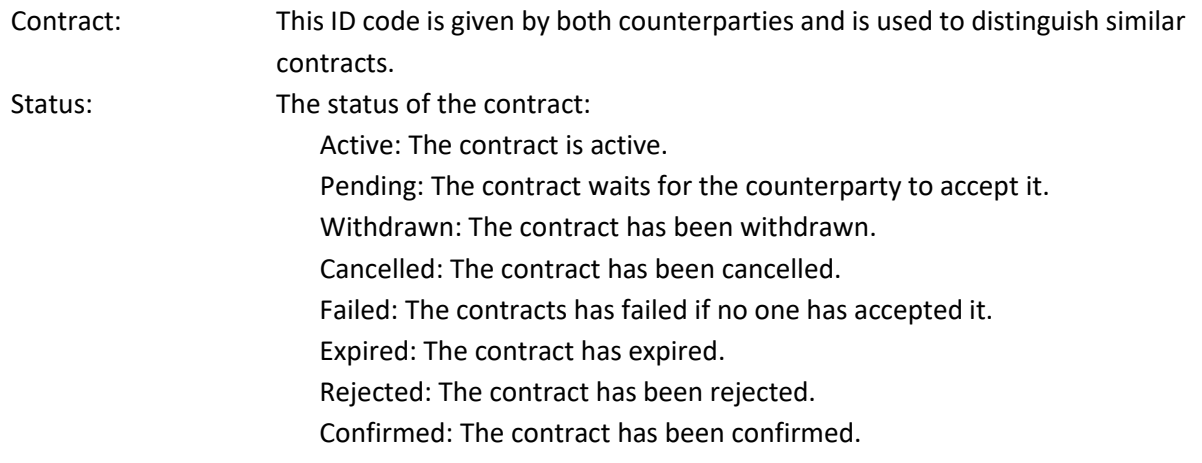

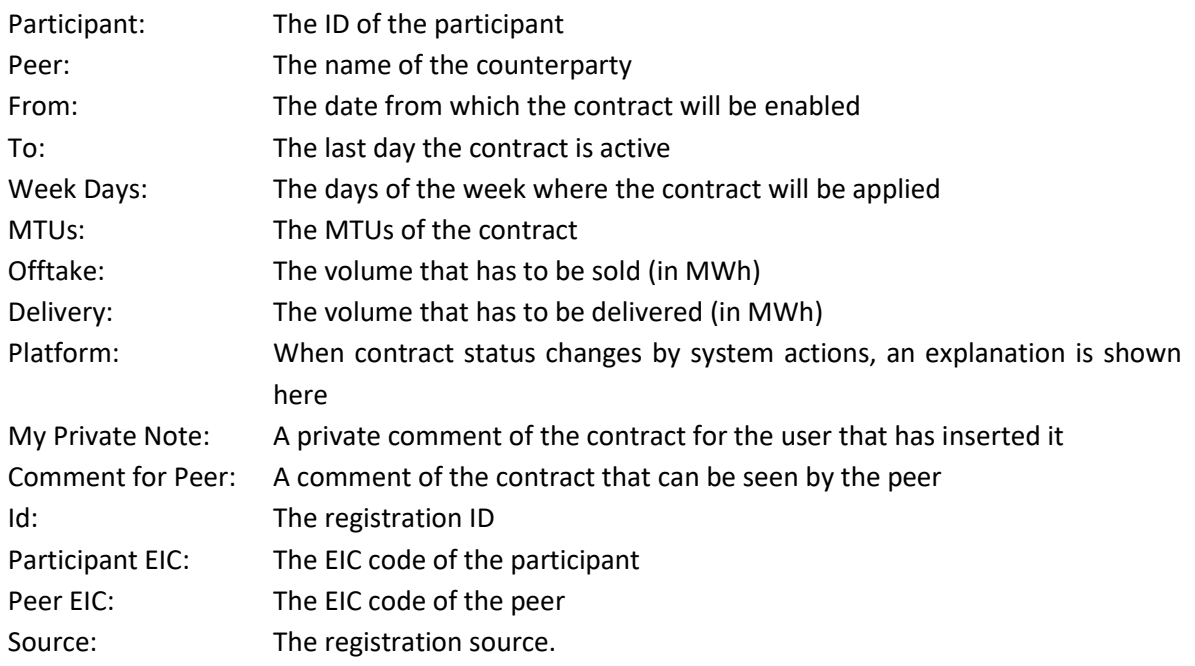

#### <span id="page-37-0"></span>8.1.2 Main screen functionality

You can use the following features:

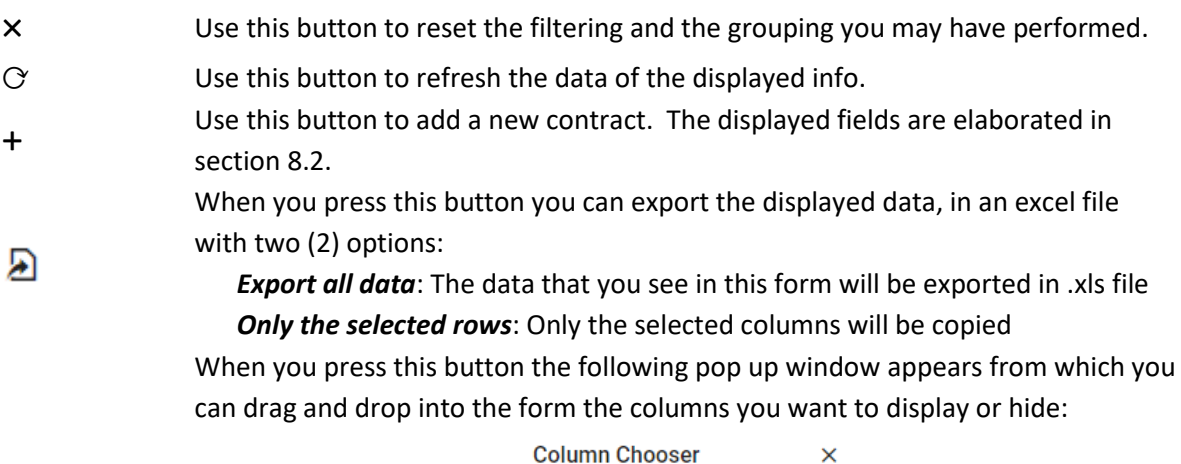

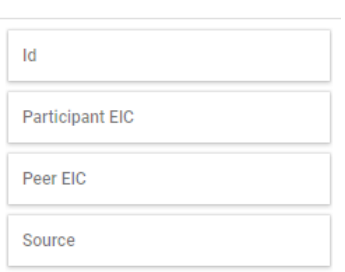

*Figure 34: Column Chooser*

Q Search... Use the search bar for quick search

面

印

<span id="page-37-1"></span>Use the recycle bin button to delete the record

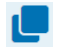

Use the copy button to copy/clone a contract. When you press this button a new record is displayed on the screen with the same name of the contract you have copied followed by \_copy. You must give a new name, make all the changes you want and press the **SAVE CONTRACT** button or you can aboard by pressing the CANCEL button.

Sorting (ascending or descending) is available in every column by clicking on the Column Header.

Filtering can be performed by pressing  $\equiv$  icon

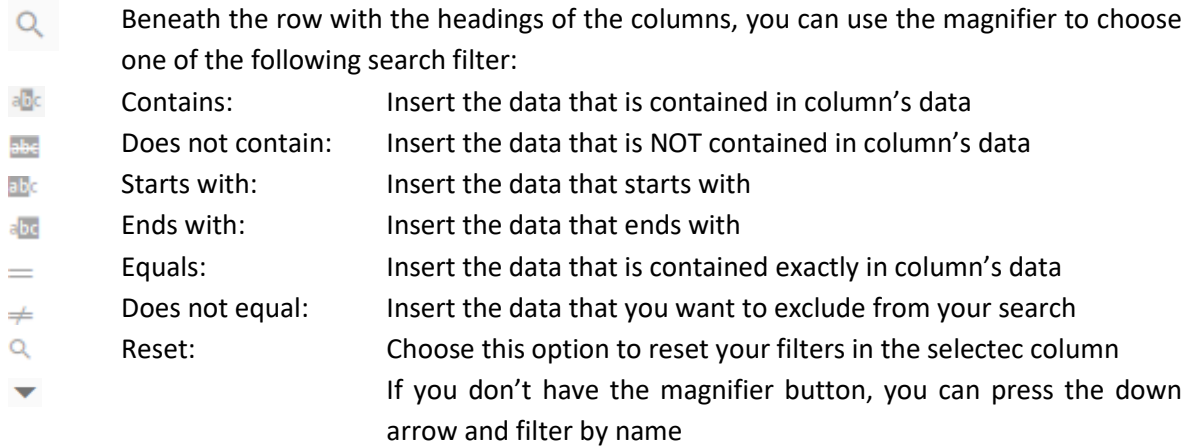

### <span id="page-38-0"></span>**8.2 Add an OTC contract**

When user presses the icon + the following form is displayed in order to add a new bilateral contract:

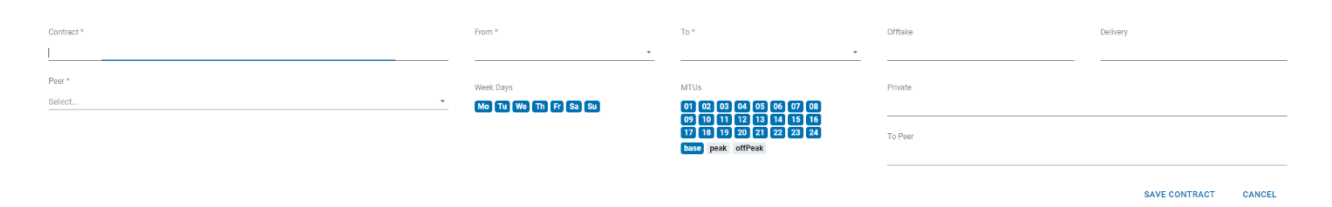

*Figure 35: Add new contract*

<span id="page-38-1"></span>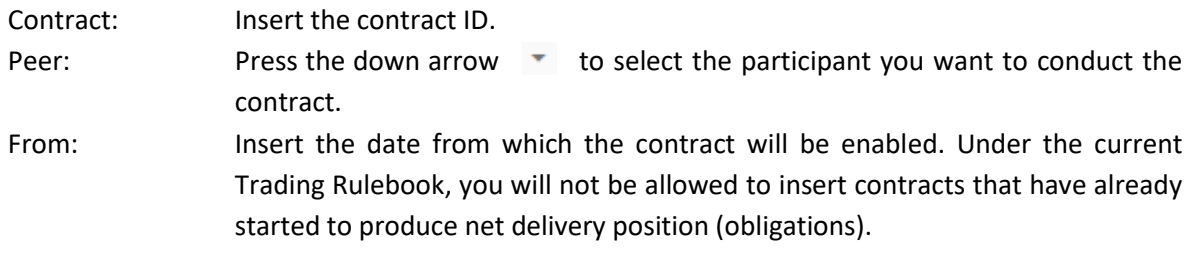

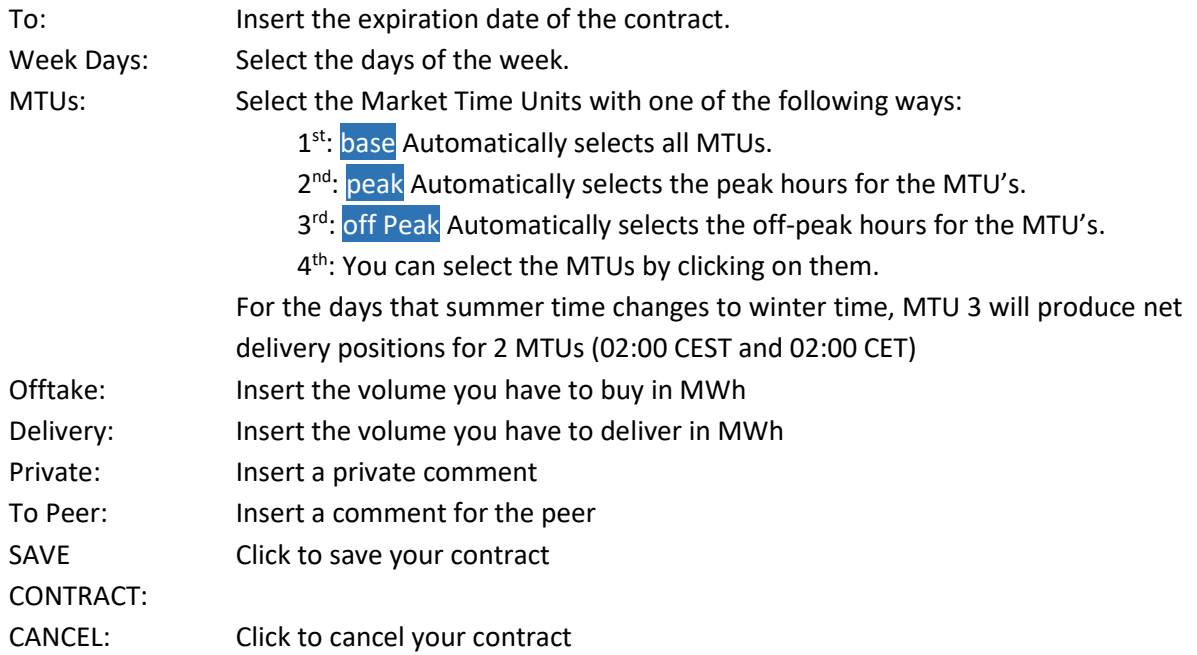

Once you have saved your registration, the new contract is reflected on the screen and you have 2 options:

P

 $\blacksquare$ 

- You can choose the pen to edit your contract
- $\bullet$ You can choose the right arrow to withdraw your contract
	- You can choose the copy button to copy/clone your contract

If you are the peer, in the registrations menu you will be able to see your pending contracts with the following symbols:

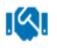

When you press this button a confirmation pop up window appears:

### Confirm

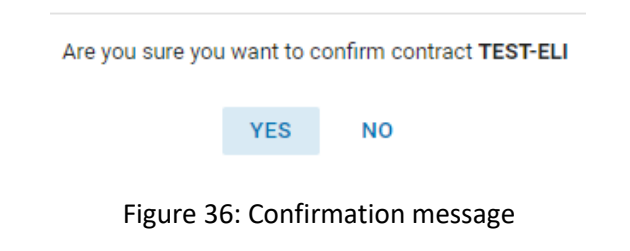

<span id="page-39-0"></span>Ø

When you press this button a confirmation pop up window appears:

Reject

<span id="page-40-0"></span>Are you sure you want to reject contract XSDDD-ERETTT ?

YES **NO** 

Figure 37: Confirmation message

## <span id="page-41-0"></span>**9 Resources**

In the Resources screen info is displayed, based on the user profile, about your clearing subaccounts, reference prices, assets, target markets, market gates, bidding zones and balancing areas from the main window, by  $\mathbf{f}$  clicking on the button

## <span id="page-41-1"></span>**9.1 Clearing Subaccounts**

The first tab CLEARING SUBACCOUNTS displays information about your clearing subaccounts, as it is showed in the following screen:

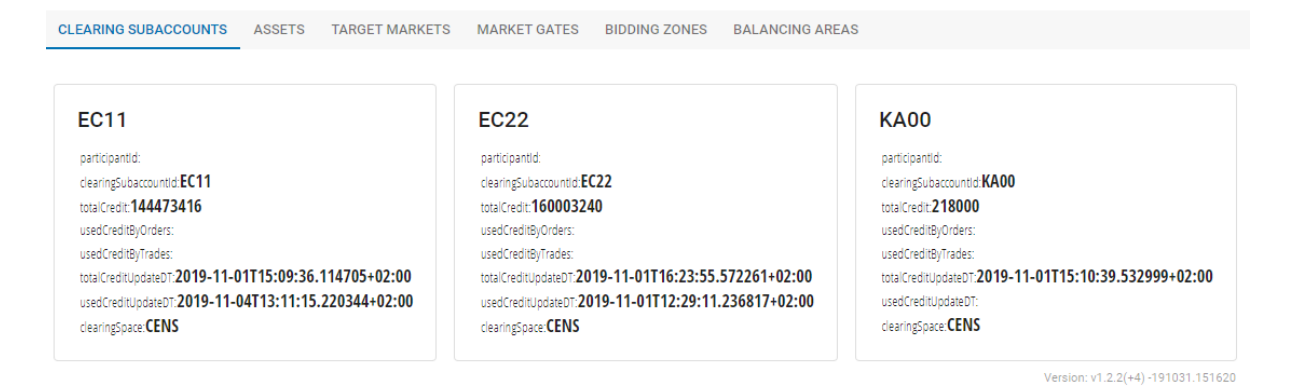

<span id="page-41-3"></span><span id="page-41-2"></span>*Figure 38: Clearing Subaccounts /Resources window*

### **9.2 Refernce Prices**

The second tab Reference Prices displays the clearing reference prices per MTU that will be used for credit limit calculations of priceless orders.

| <b>CLEARING SUBACCOUNTS</b>                       | <b>REFERENCE PRICES</b> | <b>ASSETS</b> | <b>TARGET MARKETS</b> | <b>MARKET GATES</b> | <b>BIDDING ZONES</b> | <b>BALANCING AREAS</b>  |                     |
|---------------------------------------------------|-------------------------|---------------|-----------------------|---------------------|----------------------|-------------------------|---------------------|
| Drag a column header here to group by that column |                         |               |                       |                     |                      | C<br>x<br>印<br>$\times$ | Q Search            |
| Market $\equiv$<br>п                              | Delivery Start =        |               | $\equiv$ Price        | Price Type $\equiv$ | Currency $\equiv$    | Bidding Zone $\equiv$   | Last Updated Timest |
| $\alpha$                                          | $\alpha$                | $\alpha$      |                       | Q                   | $\alpha$             | $\alpha$                | $\alpha$            |
| <b>DAM</b>                                        | 20-10-10 00:00 GMT+2    |               | 50                    | PPT BUY             | <b>EUR</b>           | 1                       | 2020-10-03T08:10:03 |
| <b>DAM</b>                                        | 20-10-10 00:00 GMT+2    |               | 50                    | <b>PPT SELL</b>     | <b>EUR</b>           | п                       | 2020-10-03T08:10:03 |
| <b>DAM</b>                                        | 20-10-10 01:00 GMT+2    |               | 50                    | PPT BUY             | <b>EUR</b>           | 1                       | 2020-10-03T08:10:03 |
| <b>DAM</b>                                        | 20-10-10 01:00 GMT+2    |               | 50                    | PPT_SELL            | <b>EUR</b>           | 1                       | 2020-10-03T08:10:03 |
| <b>DAM</b>                                        | 20-10-10 02:00 GMT+2    |               | 50                    | PPT_BUY             | <b>EUR</b>           | 1                       | 2020-10-03T08:10:03 |
| <b>DAM</b>                                        | 20-10-10 02:00 GMT+2    |               | 50                    | <b>PPT_SELL</b>     | <b>EUR</b>           | 1                       | 2020-10-03T08:10:03 |
| <b>DAM</b>                                        | 20-10-10 03:00 GMT+2    |               | 50                    | PPT BUY             | <b>EUR</b>           | ٠                       | 2020-10-03T08:10:03 |
| <b>DAM</b>                                        | 20-10-10 03:00 GMT+2    |               | 50                    | <b>PPT SELL</b>     | <b>EUR</b>           | 1                       | 2020-10-03T08:10:03 |
| <b>DAM</b>                                        | 20-10-10 04:00 GMT+2    |               | 50                    | PPT_BUY             | <b>EUR</b>           | 1                       | 2020-10-03T08:10:03 |
| <b>DAM</b>                                        | 20-10-10 04:00 GMT+2    |               | 50                    | <b>PPT_SELL</b>     | <b>EUR</b>           | 1                       | 2020-10-03T08:10:03 |

*Figure 39: Clearing Subaccounts /Resources window*

### <span id="page-42-2"></span><span id="page-42-1"></span><span id="page-42-0"></span>**9.3 Assets**

The third tab ASSETS, displays the information about your assets, as it is showed in the following screen:

<span id="page-42-3"></span>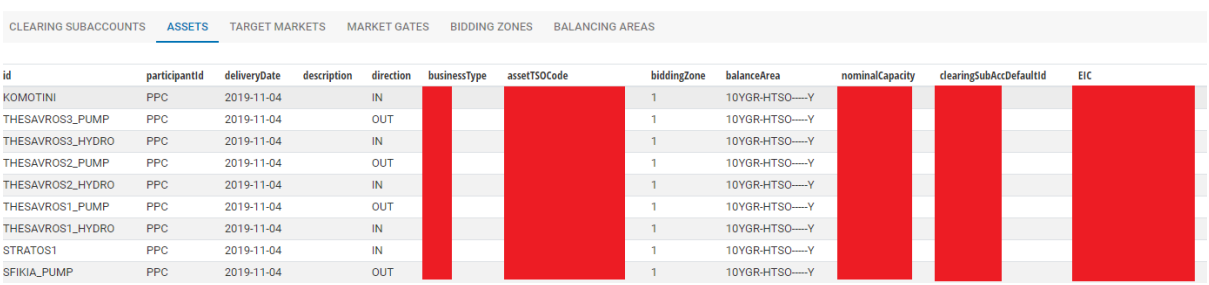

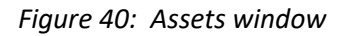

### <span id="page-43-0"></span>**9.4 Target Markets**

The fourth tab TARGET MARKETS displays information about the markets where you have access, as it is showed in the following screen:

|                   | <b>CLEARING SUBACCOUNTS</b>         | <b>ASSETS</b> | <b>TARGET MARKETS</b> | <b>MARKET GATES</b>                 | <b>BIDDING ZONES</b> | <b>BALANCING AREAS</b> |  |  |  |
|-------------------|-------------------------------------|---------------|-----------------------|-------------------------------------|----------------------|------------------------|--|--|--|
| shortName         | longName                            |               |                       | description                         |                      | targetMarketType       |  |  |  |
| <b>REG</b>        | <b>REGISTRATION</b>                 |               |                       | <b>REGISTRATION</b>                 |                      | <b>REG</b>             |  |  |  |
| <b>NOM</b>        | Nomination                          |               |                       | Nomination                          | <b>NOM</b>           |                        |  |  |  |
| <b>DAM</b>        | Day Ahead Market                    |               |                       | Day Ahead Market                    |                      | <b>DAM</b>             |  |  |  |
| LIDA1             | <b>First Local Intraday Auction</b> |               |                       | <b>First Local Intraday Auction</b> | <b>LIDA</b>          |                        |  |  |  |
| LIDA <sub>2</sub> | Second Local Intraday Auction       |               |                       | Second Local Intraday Auction       | <b>LIDA</b>          |                        |  |  |  |
| LIDA <sub>3</sub> | <b>Third Local Intraday Auction</b> |               |                       | <b>Third Local Intraday Auction</b> |                      | <b>LIDA</b>            |  |  |  |

*Figure 41: Target Markets window*

## <span id="page-43-3"></span><span id="page-43-1"></span>**9.5 Market Gates**

The fifth tab MARKET GATES displays the datetime for specific actions, as it is showed in the following screen:

| <b>CLEARING SUBACCOUNTS</b>     | <b>TARGET MARKETS</b><br><b>MARKET GATES</b><br><b>ASSETS</b> | <b>BIDDING ZONES</b> | <b>BALANCING AREAS</b>                    |                      |                      |               |              |                   |                      |
|---------------------------------|---------------------------------------------------------------|----------------------|-------------------------------------------|----------------------|----------------------|---------------|--------------|-------------------|----------------------|
|                                 |                                                               |                      |                                           |                      |                      |               |              |                   |                      |
| Gate                            | <b>Description</b>                                            | openTimeDate         | closeTimeDate                             | Opened at            | <b>Closed at</b>     | remainingTime | targetMarket | deliveryDate      | statusKev            |
| <b>PPT Order Entry</b>          | Priority Price-taking Order Entry for the Day Ahead Market    | 19-11-02 10:00 GMT+1 | 19-11-03 10:30 GMT+1                      | 19-11-02 10:00 GMT+1 | 19-11-03 10:30 GMT+1 |               | <b>DAM</b>   | 2019-11-04        | <b>CLOSED</b>        |
| <b>DAM Order Entry</b>          | Order Entry for Day Ahead Market                              | 19-11-02 10:00 GMT+1 | 19-11-03 12:00 GMT+1                      | 19-11-02 10:00 GMT+1 | 19-11-03 12:00 GMT+1 |               | <b>DAM</b>   | 2019-11-04 CLOSED |                      |
| Nomination                      | Delivery/Offtake Nominations                                  | 19-11-02 13:00 GMT+1 | 19-11-03 10:00 GMT+1                      | 19-11-02 13:00 GMT+1 | 19-11-03 10:00 GMT+1 |               | <b>NOM</b>   | 2019-11-04 CLOSED |                      |
| LIDA1 Intraday Order Validation | First Local Intraday Auction Order Validation                 | 19-11-03 12:55 GMT+1 | 19-11-03 12:56 GMT+1                      | 19-11-03 12:55 GMT+1 | 19-11-03 12:56 GMT+1 |               | LIDA1        | 2019-11-04 CLOSED |                      |
| PPT LIDA1                       | Priority Price-taking Order Entry for the LIDA1               | 19-11-03 12:59 GMT+1 | 19-11-03 13:30 GMT+1                      | 19-11-03 12:59 GMT+1 | 19-11-03 13:30 GMT+1 |               | LIDA1        | 2019-11-04 CLOSED |                      |
| LIDA1 Intraday Order Entry      | First Local Intraday Auction Order Entry                      | 19-11-03 13:00 GMT+1 | 19-11-03 15:00 GMT+1                      | 19-11-03 13:00 GMT+1 | 19-11-03 15:00 GMT+1 |               | LIDA1        | 2019-11-04 CLOSED |                      |
| LIDA2 Intraday Order Validation | Second Local Intraday Auction Order Validation                | 19-11-03 15:25 GMT+1 | 19-11-03 15:26 GMT+1                      | 19-11-03 15:25 GMT+1 | 19-11-03 15:26 GMT+1 |               | LIDA2        | 2019-11-04 CLOSED |                      |
| <b>PPT LIDA2</b>                | Priority Price-taking Order Entry for the LIDA2               | 19-11-03 15:29 GMT+1 | 19-11-03 16:00 GMT+1                      |                      |                      |               | LIDA2        |                   | 2019-11-04 NOTOPENED |
| LIDA2 Intraday Order Entry      | Second Local Intraday Auction Order Entry                     |                      | 19-11-03 15:30 GMT+1 19-11-03 22:00 GMT+1 |                      |                      |               | LIDA2        |                   | 2019-11-04 NOTOPENED |
| LIDA3 Intraday Order Validation | Third Local Intraday Auction Order Validation                 | 19-11-04 03:55 GMT+1 | 19-11-04 03:56 GMT+1                      | 19-11-04 03:55 GMT+1 | 19-11-04 03:56 GMT+1 |               | LIDA3        | 2019-11-04 CLOSED |                      |
| PPT LIDA3                       | Priority Price-taking Order Entry for the LIDA3               | 19-11-04 03:59 GMT+1 | 19-11-04 05:00 GMT+1                      |                      |                      |               | LIDA3        |                   | 2019-11-04 NOTOPENED |
| LIDA3 Intraday Order Entry      | Third Local Intraday Auction Order Entry                      | 19-11-04 04:00 GMT+1 | 19-11-04 07:30 GMT+1                      |                      |                      |               | LIDA3        |                   | 2019-11-04 NOTOPENED |
| <b>DAM Order Validation</b>     | Order Validation for Day Ahead Market                         |                      |                                           | 19-11-03 10:30 GMT+1 | 19-11-03 10:30 GMT+1 |               | <b>DAM</b>   | 2019-11-04        | <b>CLOSED</b>        |
| Registration                    | <b>Bilateral Forward Contracts Registration</b>               |                      | 19-11-02 13:00 GMT+1                      |                      | 19-11-02 13:00 GMT+1 |               | <b>REG</b>   | 2019-11-04 CLOSED |                      |

*Figure 42: Market Gates window*

## <span id="page-43-4"></span><span id="page-43-2"></span>**9.6 Bidding Zones**

The sixth tab BIDDING ZONES displays the largest geographical areas within which energy can be exchanged without capacity allocation, as it is showed in the following screen:

|     | <b>CLEARING SUBACCOUNTS</b> | <b>ASSETS</b>        | <b>TARGET MARKETS</b> | <b>MARKET GATES</b>  | <b>BIDDING ZONES</b> | <b>BALANCING AREAS</b> |
|-----|-----------------------------|----------------------|-----------------------|----------------------|----------------------|------------------------|
|     |                             |                      |                       |                      |                      |                        |
| key | shortName                   | longName             |                       | description          | balancingArea        | EIC                    |
|     | <b>Mainland Greece</b>      | Greece Mainland Zone |                       | Greece Mainland Zone |                      | 10YGR-HTSO----- Y      |
|     | Crete                       | Greece Crete Zone    |                       | Greece Crete Zone    |                      | $-YGR-DFV2$ ------     |

*Figure 43: Bidding zones window*

# <span id="page-44-1"></span><span id="page-44-0"></span>**9.7 Balancing Areas**

The last tab BALANCING AREAS, displays the Balancing areas that are defined in the system, as it is showed in the following screen:

<span id="page-44-2"></span>

| <b>TARGET MARKETS</b> | <b>BIDDING ZONES</b><br><b>MARKET GATES</b> | <b>BALANCING AREAS</b> |
|-----------------------|---------------------------------------------|------------------------|
|                       |                                             |                        |
| longName              | description                                 | EIC                    |
| Greek Balancing Area  | Greek Balancing Area                        | --PBAA-BA-GREE-        |
|                       | <b>ASSETS</b>                               |                        |

*Figure 44: Balancing areas window*

# <span id="page-45-0"></span>**10 User information**

You can display info about your account from the main window, by clicking on the button

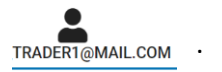

The following information is displayed:

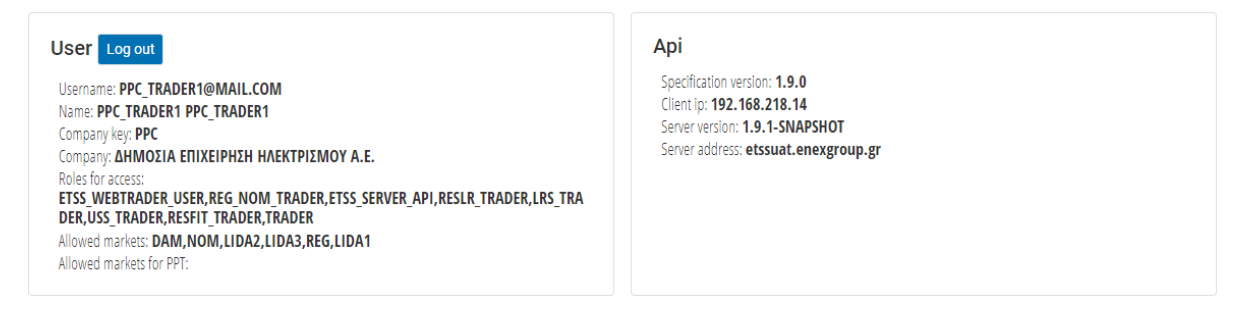

*Figure 45: User information window*

#### <span id="page-45-1"></span>In the first table user info is displayed

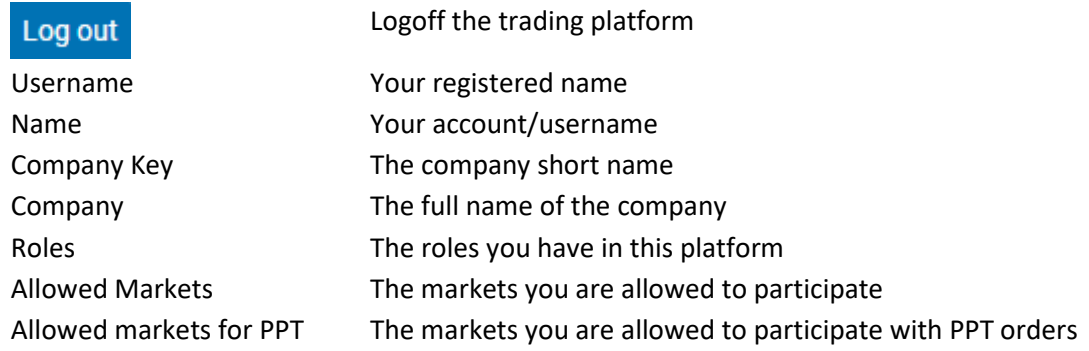

In the second table API info is displayed

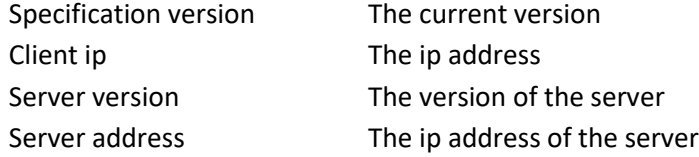

# **11 Appendix I: Sample input structures**

Tab-delimited structures may be used for bulk submission of Hybrid and Block Orders and also for bulk submission of Nomination schedules. The following are illustrative examples of input structures for each input category supported by ETSS Web-Trader. Header descriptions for each template file are also provided. Sample input structures in the form of Excel files are provided on request by [EnEx-Member-Support@enexgroup.gr.](mailto:EnEx-Member-Support@enexgroup.gr)

#### **Block Orders template (Normal Orders)**

<span id="page-46-0"></span>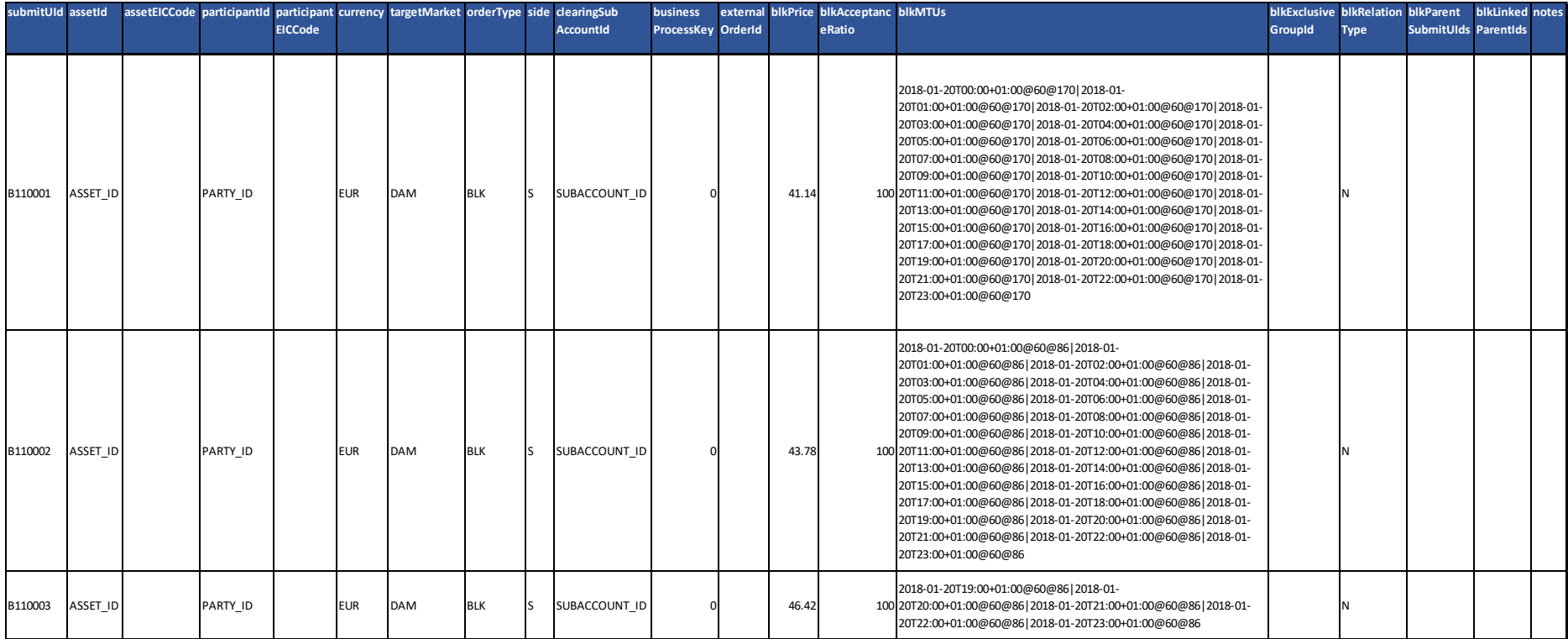

### **Block Orders template (Linked Orders)**

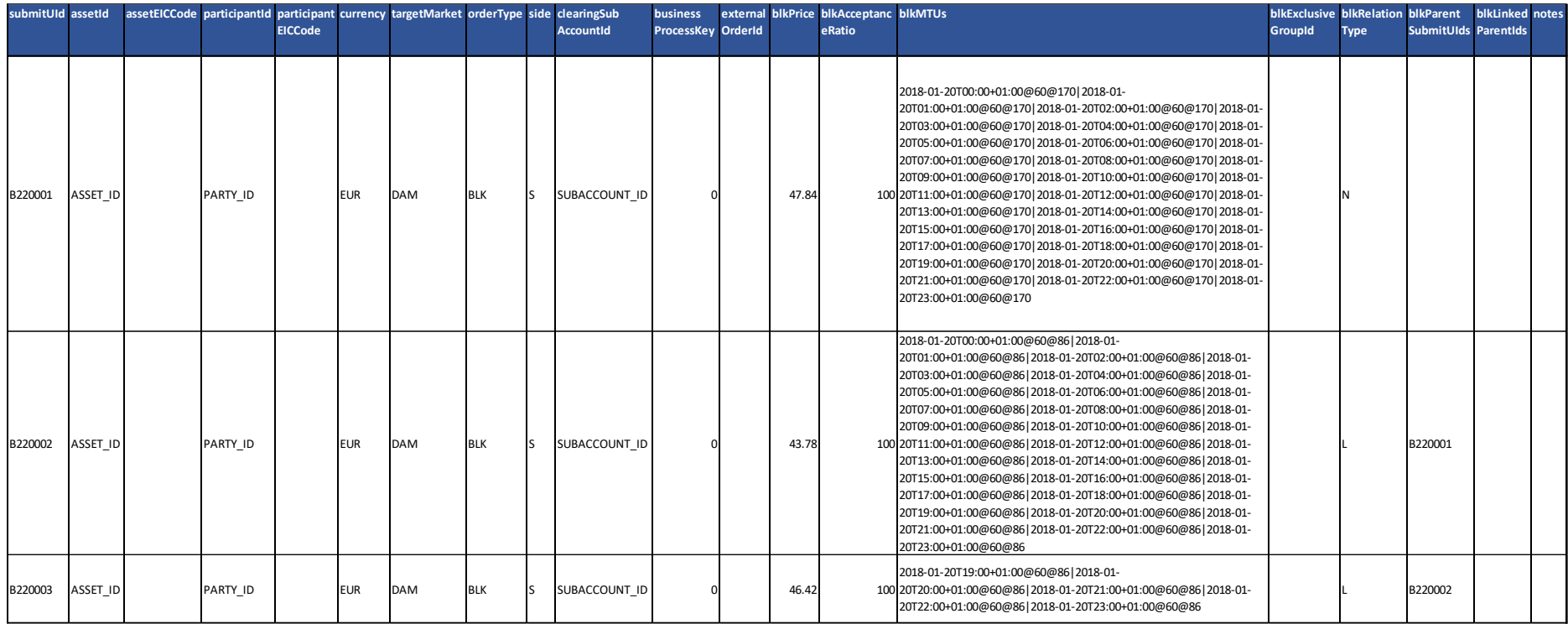

### **Block Orders template (Linked Orders)**

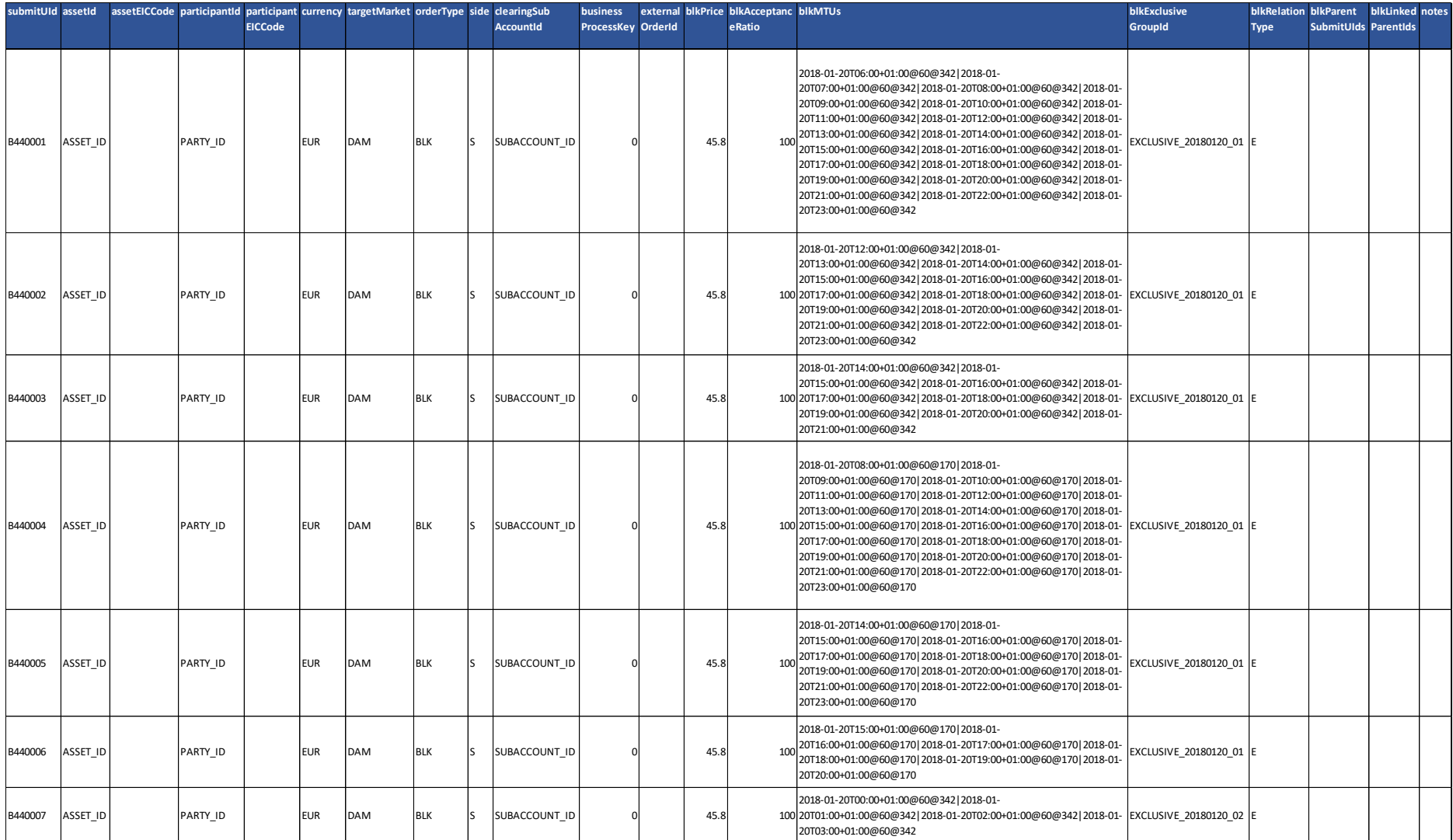

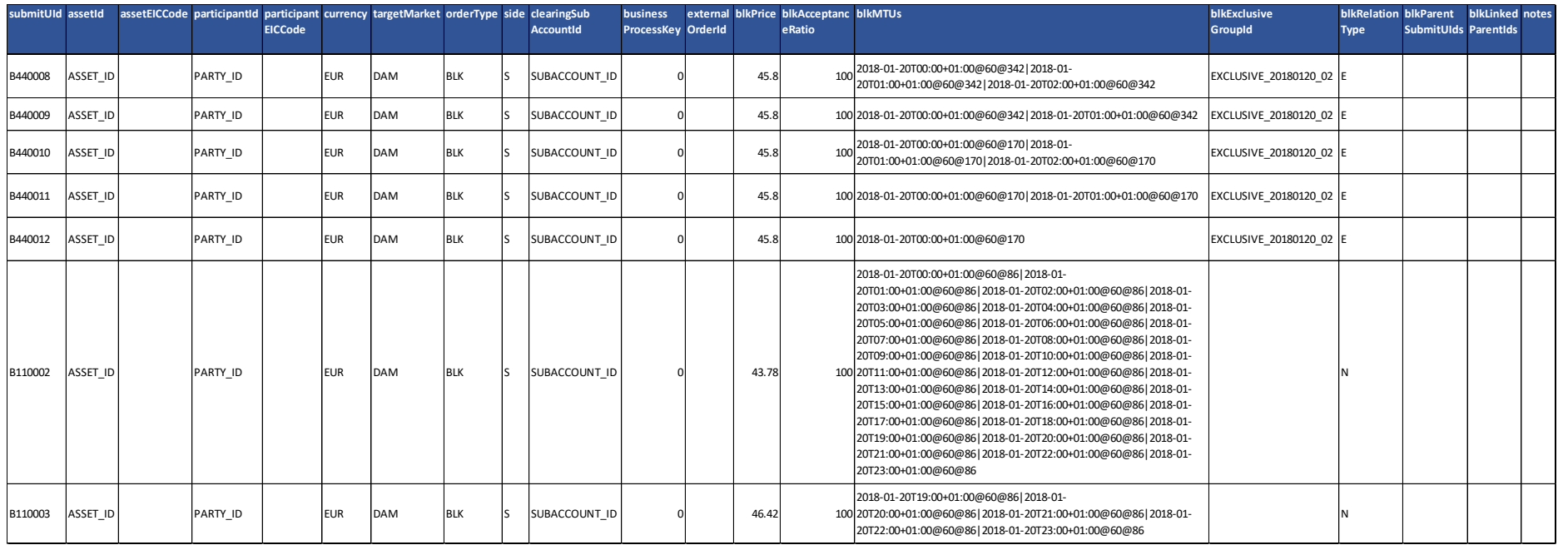

### **Block Orders Header Description**

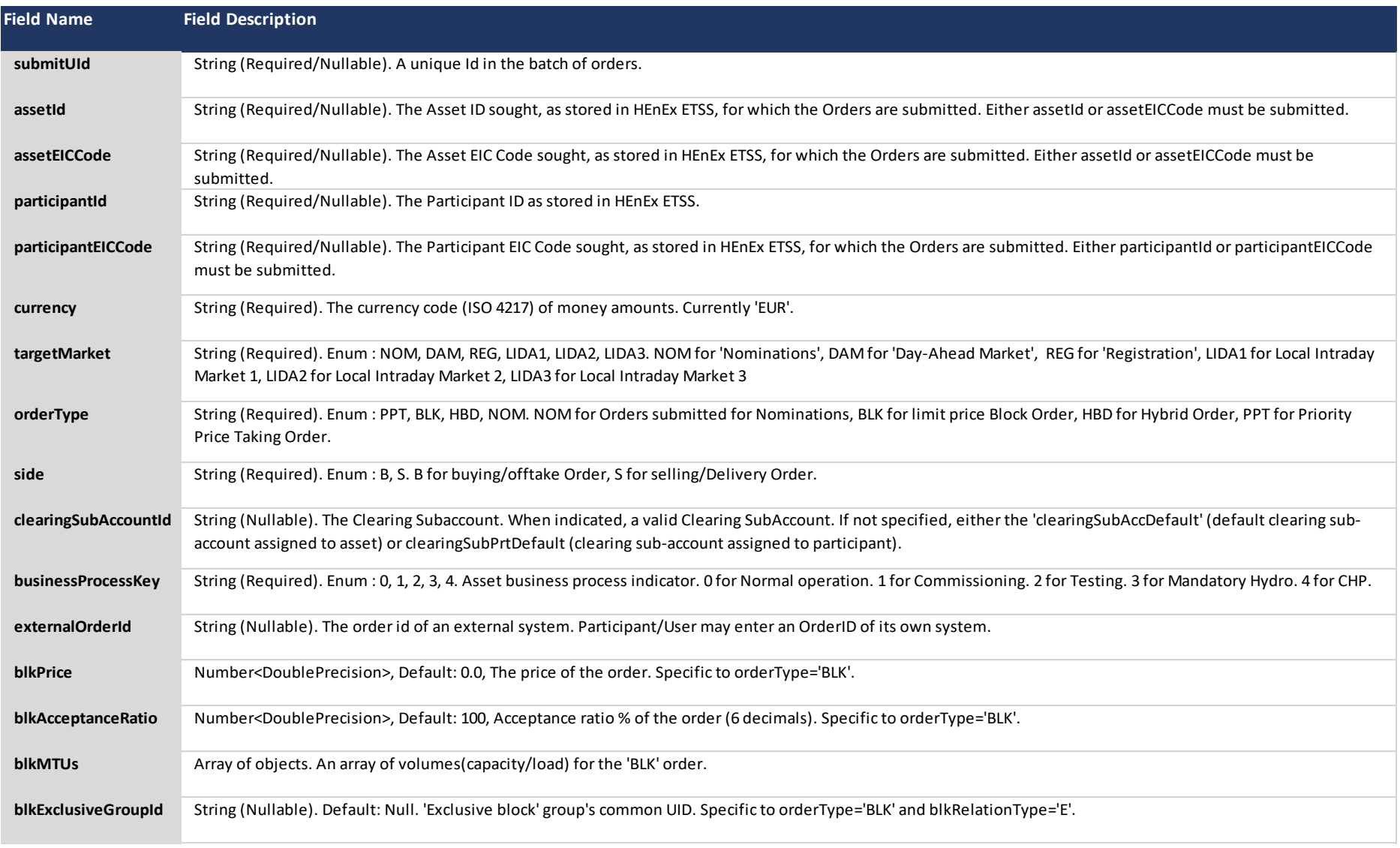

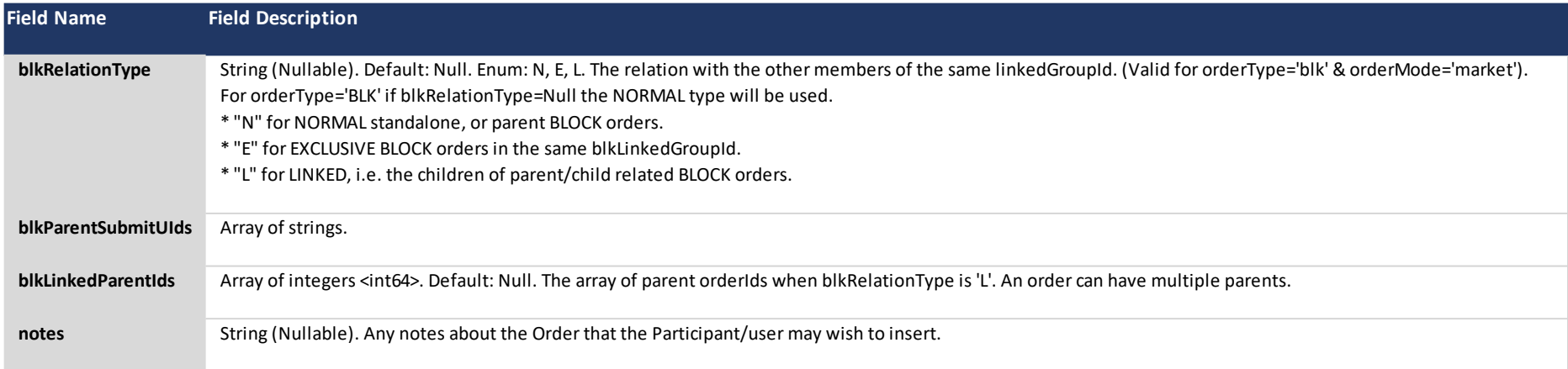

### **Hybrid Orders template**

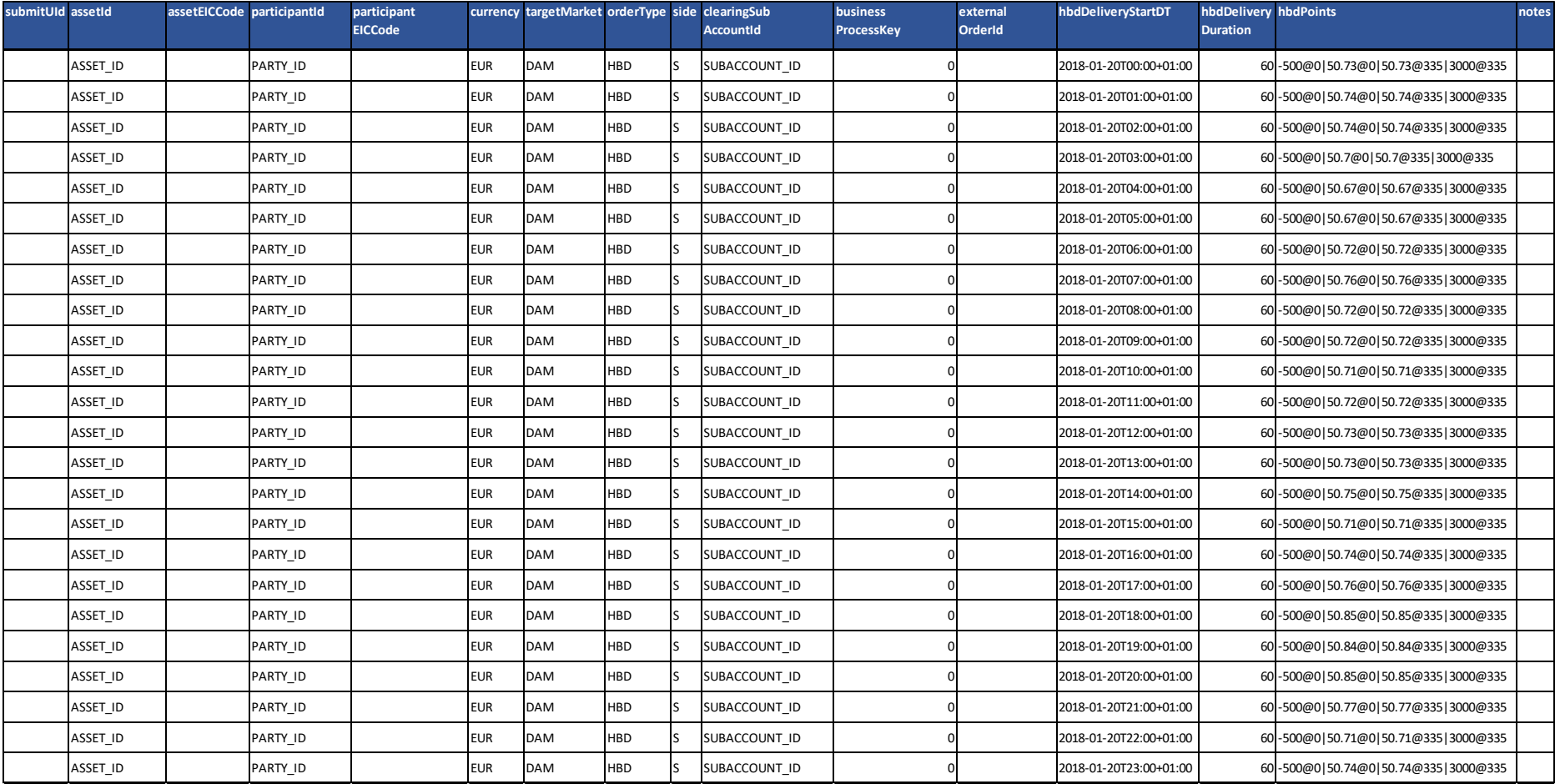

#### **Hybrid Orders Header Description**

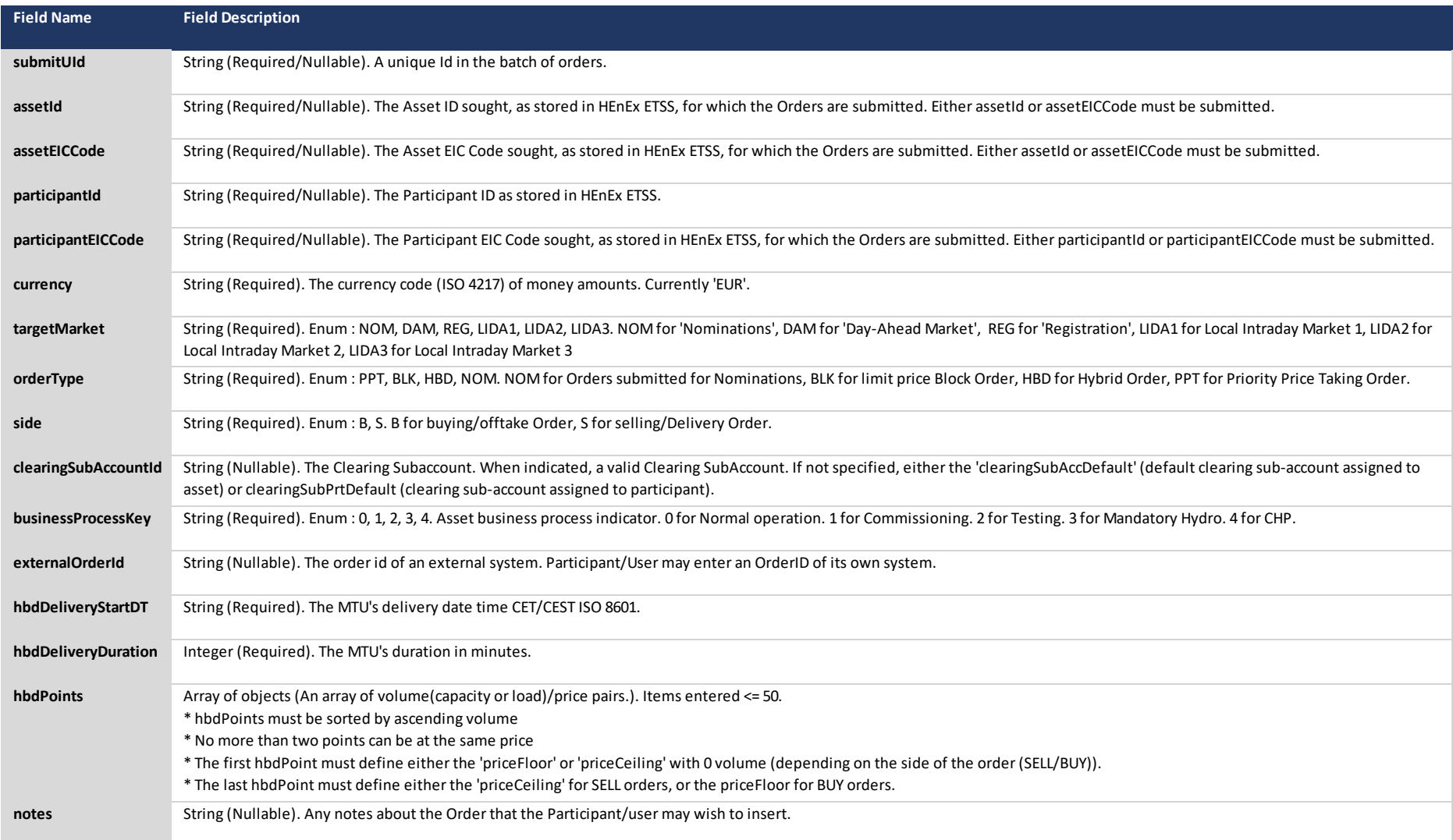

### **Nomination Orders template**

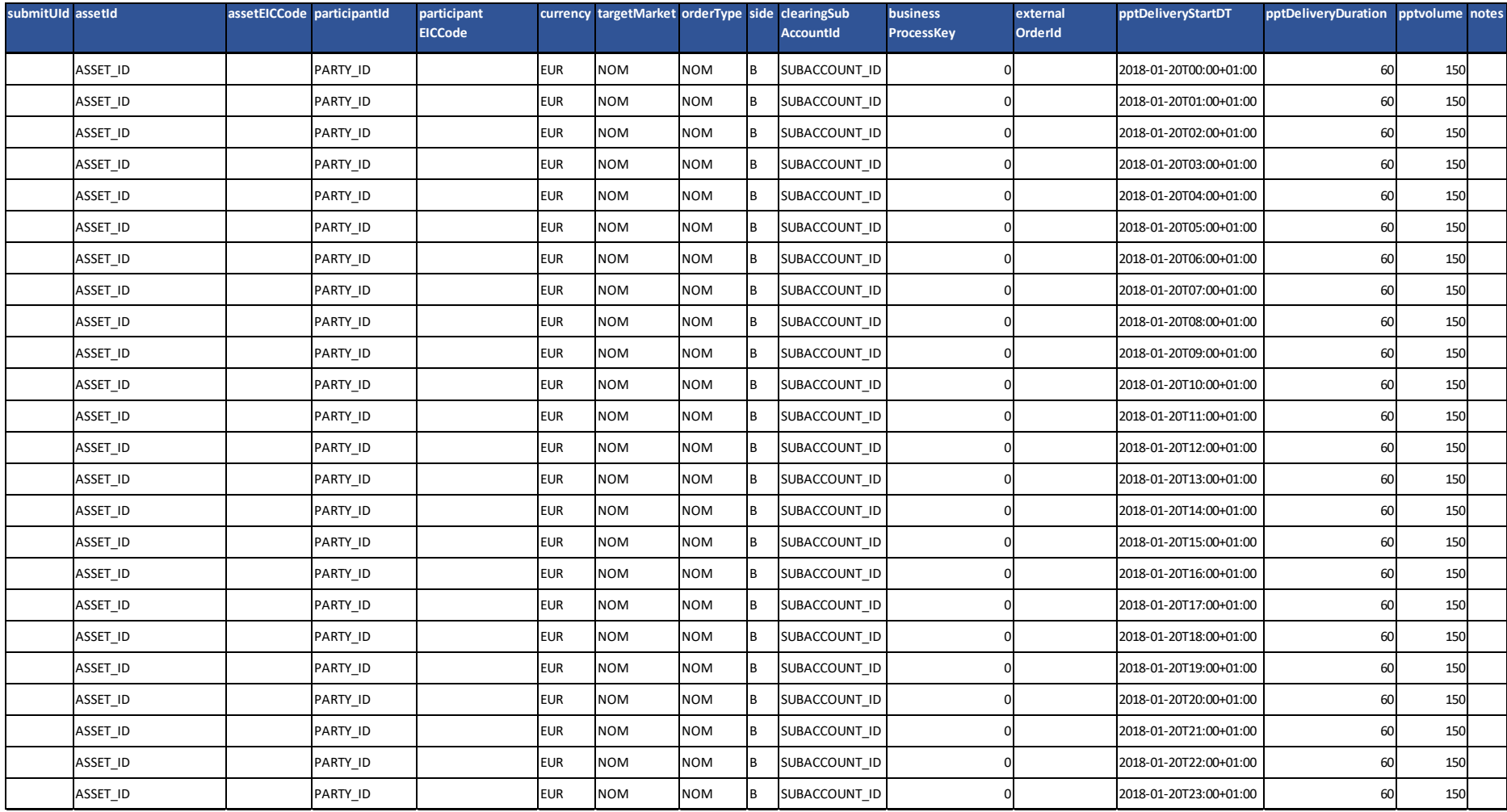

#### **Nomination Orders Header Description**

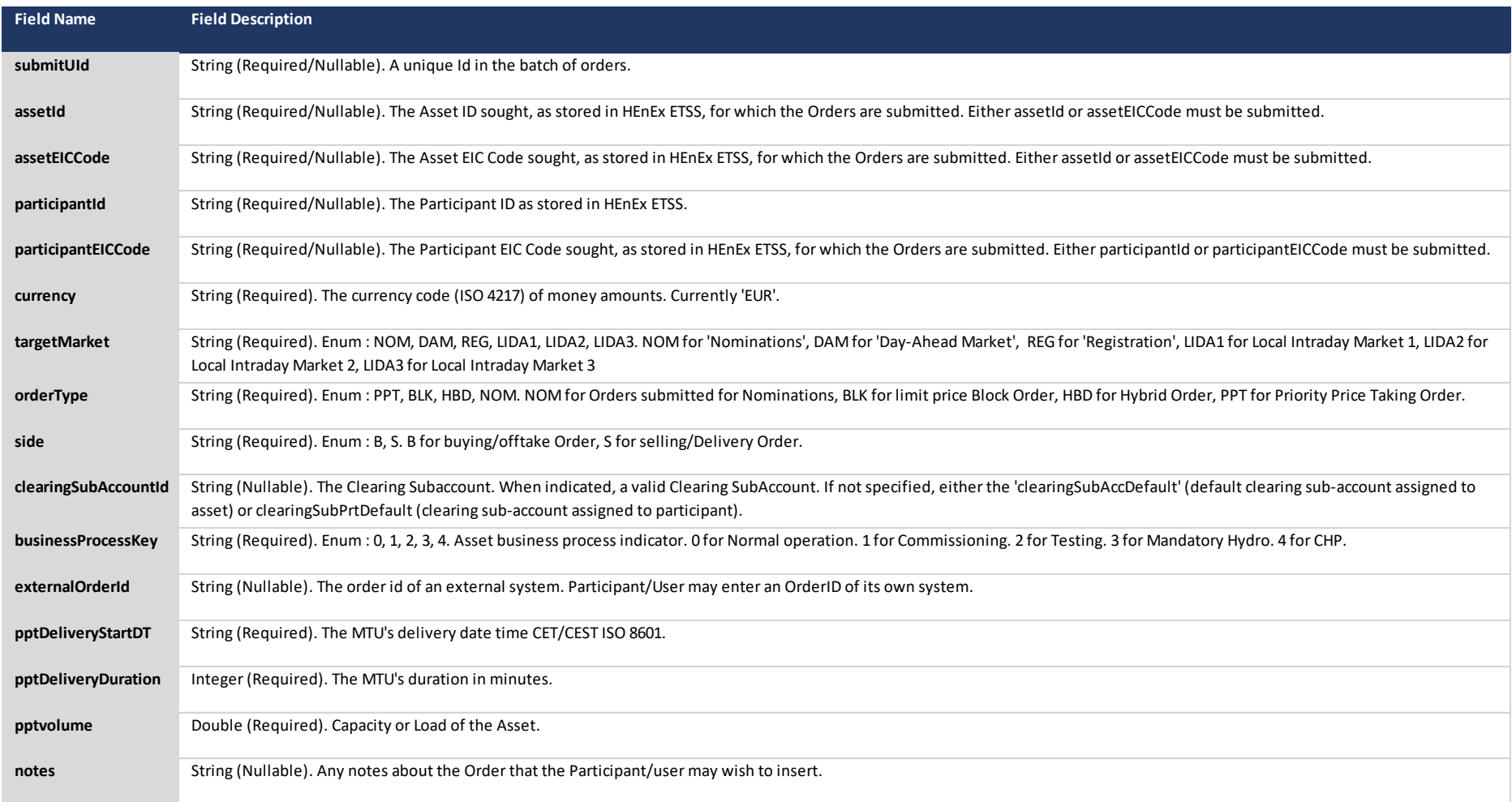

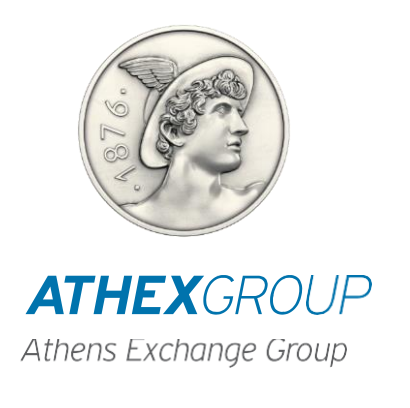